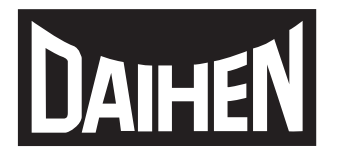

ウェルビー フィールドバス接続ツール

# *Welbee Fieldbus Connection Tool*

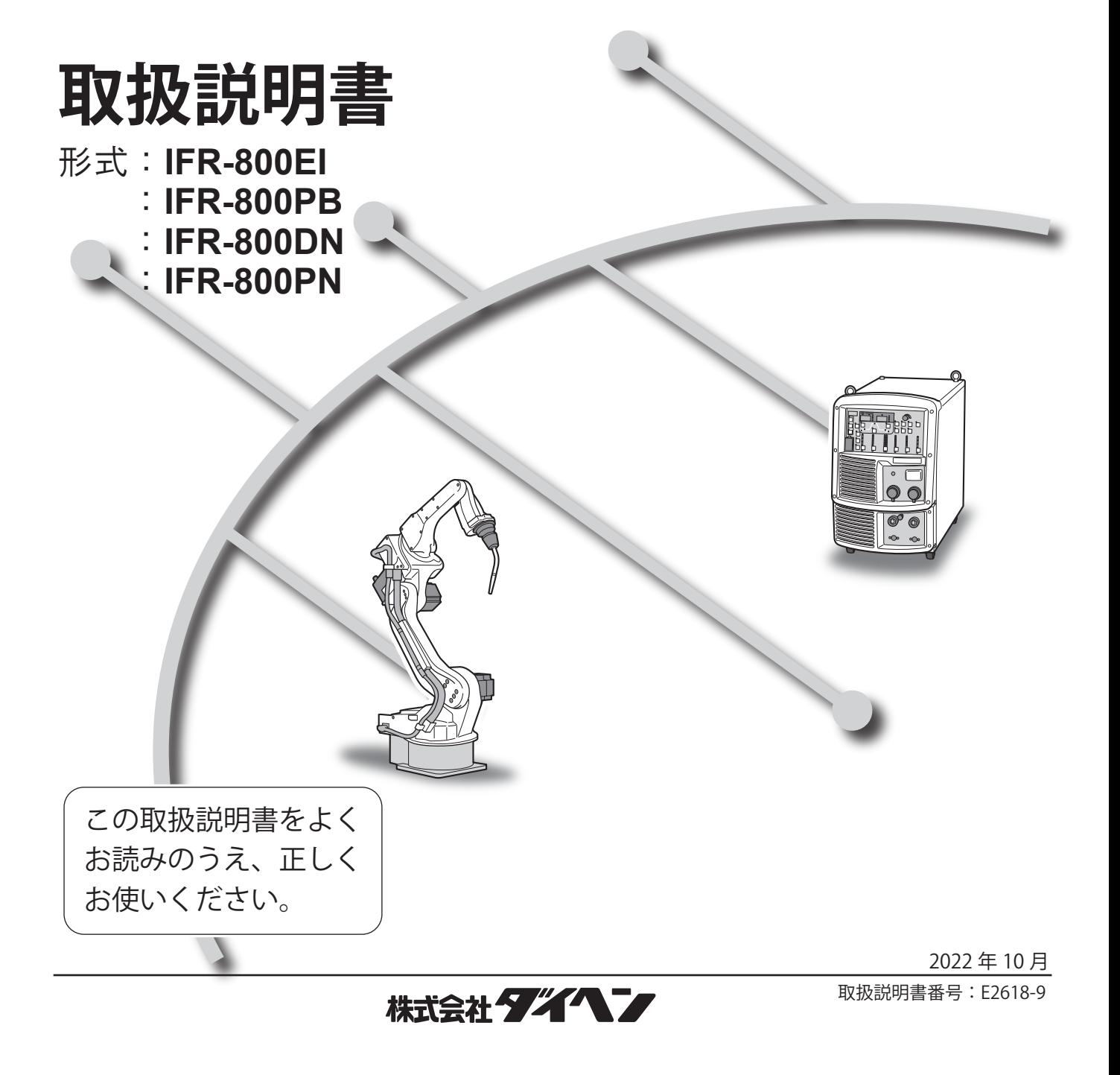

# **はじめに**

このたびは、ダイヘンの Welbee Fieldbus Connection Tool をご採用いただき、まことにありがとうござい ます。

この取扱説明書(以降、本書と呼びます)は、本接続ツールを正しく取り扱えるように、次の事項につい て記載されています。

- ・ 本製品の概要
- ・ 設置方法
- ・ 参考資料

本書をお読みになったあとは、溶接電源の取扱説明書、保証書とともに関係者がいつでも見られる場所に 大切に保管してください。

# <span id="page-2-0"></span>**重要なお知らせ**

### <span id="page-2-1"></span>**製品の用途について**

Welbee Fieldbus Connection Tool は、弊社の Welbee Inverter に「フィールドバス対応オプション」を適用 するための接続ツールです。 フィールドバス通信により、Welbee Inverter の制御を外部から行うことが可能となります。

### <span id="page-2-2"></span>**安全にご使用いただくために**

溶接電源を安全にご使用いただくために、次のことをお守りください。

- ・ 本書は、本書に記載された言語を理解できる人を対象に作成しています。この言語を理解できない人に溶 接電源の取り扱いをさせる場合は、お客様の責任で作業者に安全教育と取り扱い指導を徹底してください。
- ・ 本書は、アーク溶接作業に従事した経験のある人を対象に説明しています。未経験の人は、「アーク溶 接特別教育」を受講し、この講習を修了してください。
- ・ 人身事故や器物の損傷を防止するため、ご使用になる前に、必ず本書をよくお読みいただき、記載され ている内容をお守りください。また、本書に記載されていないことは、行わないでください。
- ・ 溶接電源や溶接機の設置 / 操作 / 保全作業は、安全な取り扱いができる有資格者や、知識と技能のある 人が行ってください。
- 安全教育に関しては、溶接学会 / 溶接協会、溶接関連の学会 / 協会の本部・支部主催の各種講習会、ま たは溶接関連の各種資格試験などをご活用ください。
- ・ 本書に不備が発見された場合は、速やかに販売店もしくは弊社営業所までご連絡ください。

### <span id="page-2-3"></span>**登録商標について**

- ・ Anybus は、HMS Industrial Networks AB の登録商標です。
- ・ 「Windows」は、米国 Microsoft Corporation の米国およびその他の国における商標または登録商標です。

### <span id="page-2-4"></span>**アフターサービスについて**

溶接電源についてのご不明な点は、最寄りのダイヘンテクノス サービスセンターまでご連絡ください。 お問い合わせ先の詳細については、溶接電源取扱説明書の裏表紙をご覧ください。なお、ご連絡時には、 次のことをお知らせ願います。

- お客様のお名前、所在地、および電話番号
- 溶接電源の形式、製造年、製造番号
- ・ 溶接電源ソフトウェアのバージョン

### Welbee Inverter と接続するフィールドバス通信のマスタ機器の取り扱いや設定に関する ご質問にはお答えできません。

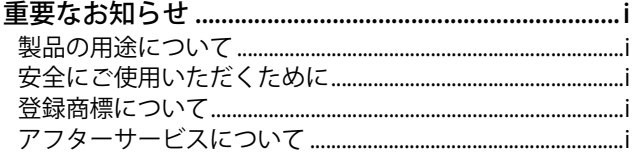

# **[第 1 章 安全について](#page-4-0)**

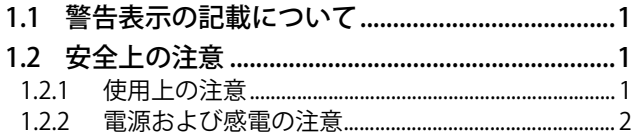

# **[第 2 章 概要](#page-6-0)**

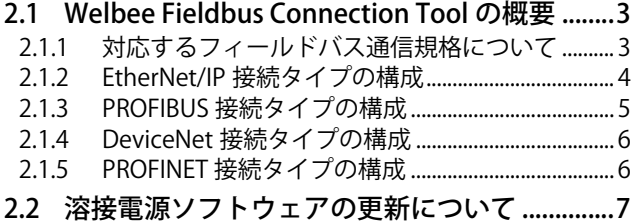

# **[第 3 章 取り付け/準備](#page-11-0)**

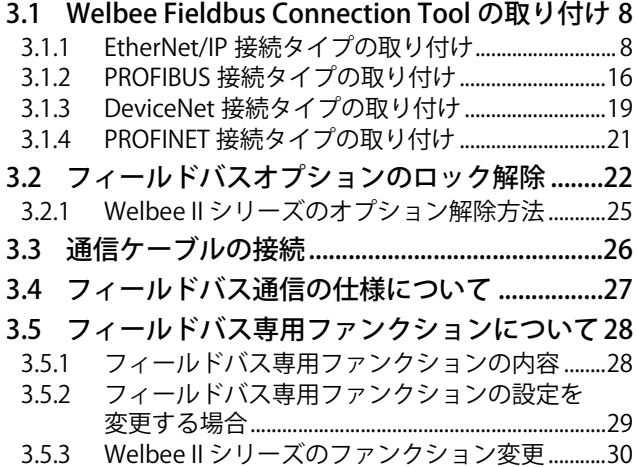

# **[第 4 章 資料](#page-34-0)**

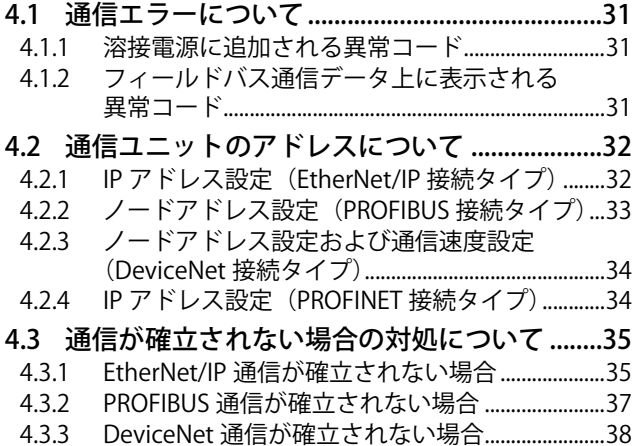

[4.3.4 PROFINET 通信が確立されない場合........................39](#page-42-0)

# <span id="page-4-0"></span>**第 1 章 安全について**

# <span id="page-4-1"></span>**1.1 警告表示の記載について**

本書では、溶接電源を安全に正しくお使いいただき、あなたや他の人々への危害、および財産への損害を未 然に防止するために、様々な警告表示を用いて説明しています。その表示と意味は、次のとおりです。 記載された内容をよく理解の上、必ずお守りください。

次の表示は、危険や損害の程度を区分して警告します。

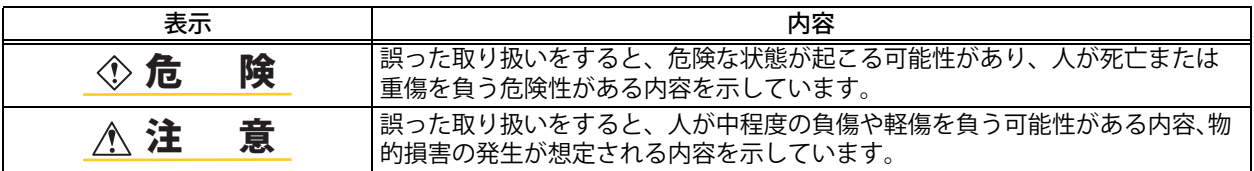

次の表示は、お守り頂く内容を絵記号で区分しています。

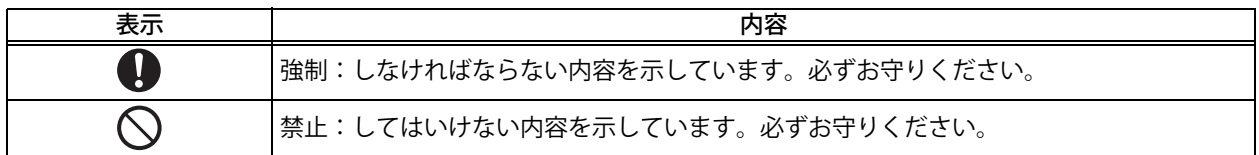

# <span id="page-4-2"></span>**1.2 安全上の注意**

本項では、本システムおよび溶接電源に関する注意事項について説明します。

### <span id="page-4-3"></span>**1.2.1 使用上の注意**

重大な人身事故を防止するため、必ず次の事項をお守りください。

### ◇ 危 険

- ・ 溶接電源をご使用になる前に、必ず本書をよくお読みいただき、記載されている 内容をお守りください。また、溶接電源や溶接機の操作は、安全な取り扱いがで きる知識と技能のある人が行ってください。
- ・ 回転中の冷却ファンおよび冷却ファン周囲の開口部に手、指、髪の毛、または衣 類などを近づけないでください。
- ・ 保守点検や修理作業中は、溶接機の周囲に囲いをするなどし、不用意に他の人が 近づかないように対策してください。

### 注 意

 ・ 取り付け作業は、溶接電源内部の温度が下がるのを待ってから行ってください。 溶接直後は、主回路の部品が高温になっています。 これらに不用意に触れると、火傷をする恐れがあります。

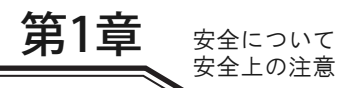

### <span id="page-5-0"></span>**1.2.2 電源および感電の注意**

感電や火傷を防止するため、必ず次の事項をお守りください。

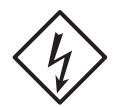

#### ◇ 危 険

- ・ 溶接電源の入力端子、出力端子および内部の帯電部に触れないでください。
- 取り付け作業は、必ず溶接電源を接続している配電箱の開閉器により入力電源を 遮断し、3分以上が経過したあとに作業を開始してください。 また、入力電源を遮断しても、コンデンサには充電されていることがあります。 必ず充電電圧がないことを確認し、作業を開始してください。
- ・ 保護手袋は、常に乾いた絶縁性のよいものを使用してください。破れたり濡れた 手袋は、使用しないでください。
- ・ ケーブルの接続部は、確実に締め付けて絶縁してください。
- ・ 容量不足のケーブル、および損傷や導体がむき出したケーブルは、使用しないで ください。
- ・ 作業上、指示されている箇所以外は絶対に触らないでください。 感電および装置の故障を引き起こす可能性があります。

# <span id="page-6-0"></span>**第 2 章 概要**

本章では、Welbee Fieldbus Connection Tool の製品構成や使用条件について説明します。

# <span id="page-6-1"></span>**2.1 Welbee Fieldbus Connection Tool の概要**

Welbee Fieldbus Connection Tool は、様々なフィールドバス通信規格に対応するフィールドバス接続ツー ルです。弊社の溶接電源、Welbee Inverter の「フィールドバス対応オプション」として開発されています。 Welbee Inverter をフィールドバスの通信網に組み込むことにより、溶接ロボットなどで Welbee Inverter を 制御することができます。

# <span id="page-6-2"></span>**2.1.1 対応するフィールドバス通信規格について**

Welbee Fieldbus Connection Tool は、以下のフィールドバス通信規格に対応しています。 対応する通信規格によって、Welbee Fieldbus Connection Tool は以下のタイプに分かれます。

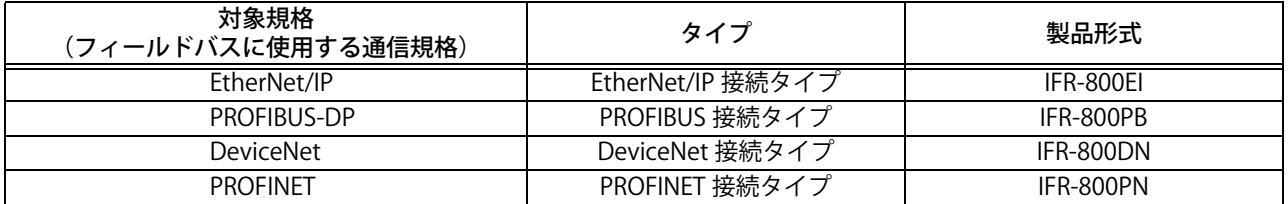

### **参 考**

 ・ お客様が採用されている通信規格によって、Welbee Fieldbus Connection Tool および 本書の構成は異なります。

# <span id="page-7-0"></span>**2.1.2 EtherNet/IP 接続タイプの構成**

Welbee Fieldbus Connection Tool の EtherNet/IP 接続タイプの製品構成は以下のとおりです。

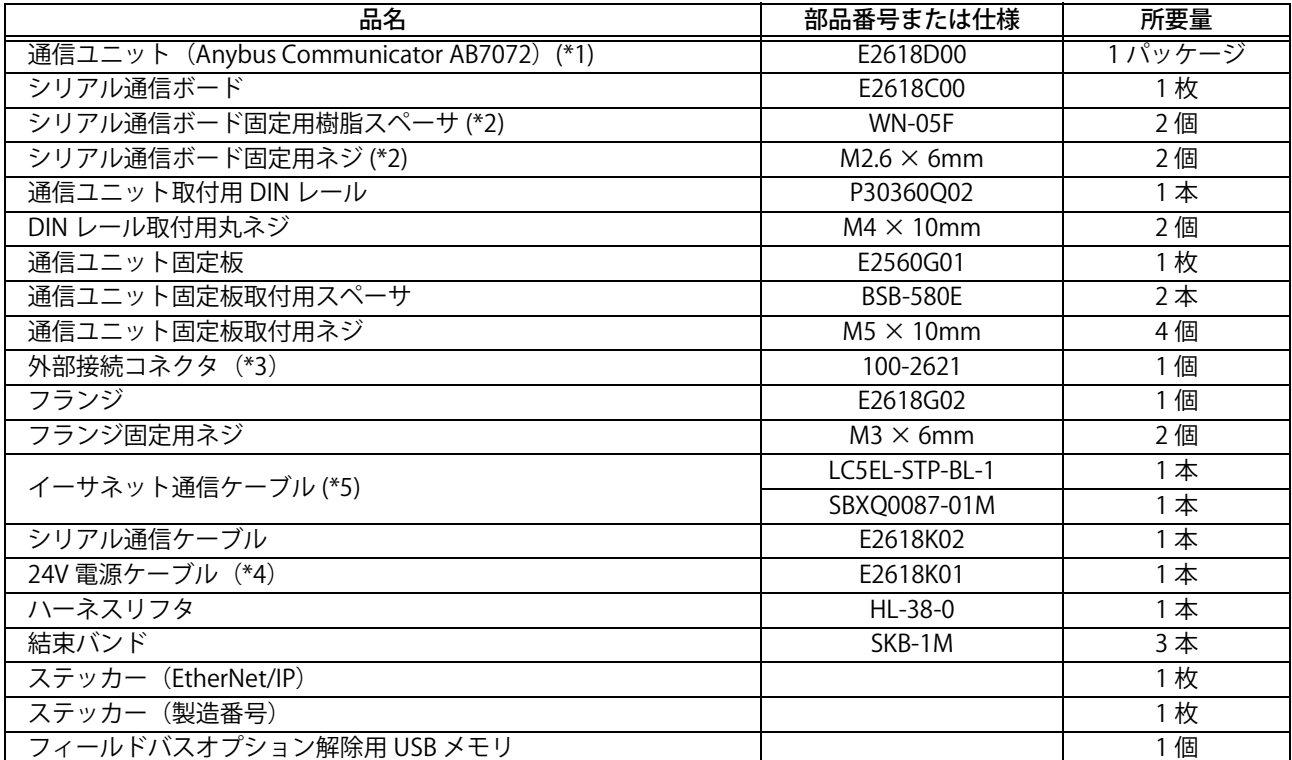

- \*1:パッケージに含まれているアイテムの中で必要となる物は、通信ユニットと 24V 電源コネクタの みです。ただし、通信ユニットの IP アドレスを変更する場合、HMS IPconfig」(IP アドレスの設定 ツール ) を使用して、IP アドレスの変更を実施する必要があります。( [4.2 通信ユニットのアド](#page-35-2) [レスについて](#page-35-2))
- \*2:溶接電源の主制御プリント板の取り付け穴に何も取り付いていない場合、樹脂スペーサを使用し ます。溶接電源の主制御プリント板の取り付け穴に金属スペーサが取り付いている場合、ネジを 使用します。
- \*3:外部接続コネクタには、六角ナットと O リングが付属しています。
- \*4:溶接電源 WB-DPS で使用する場合、「24V 電源ケーブル(K8116F00)」を使用してください。
- \*5:LC5EL-STP-BL-1 または SBXQ0087-01M のいずれか 1 本が付属しています。

#### **注 記**

- ・ Welbee Inverter とお客様の通信設備とを接続する通信ケーブルについては、お客様で ご用意ください。( [3.3 通信ケーブルの接続](#page-29-1))
- ・ 溶接電源 WB-DPS に組み込む場合、Welbee Fieldbus Connection Tool の他に「24V 電 源ケーブル(K8116F00)」も必要になります。「24V 電源ケーブル(K8116F00)」を別 途ご購入ください。
- ・ 溶接電源 WB-F300P に組み込む場合、Welbee Fieldbus Connection Tool の他に「拡張 ボード取付キット(K-5976)」も必要になります。「拡張ボード取付キット(K-5976)」 を別途ご購入ください。

第2章

### <span id="page-8-0"></span>**2.1.3 PROFIBUS 接続タイプの構成**

Welbee Fieldbus Connection Tool の PROFIBUS 接続タイプの製品構成は以下のとおりです。

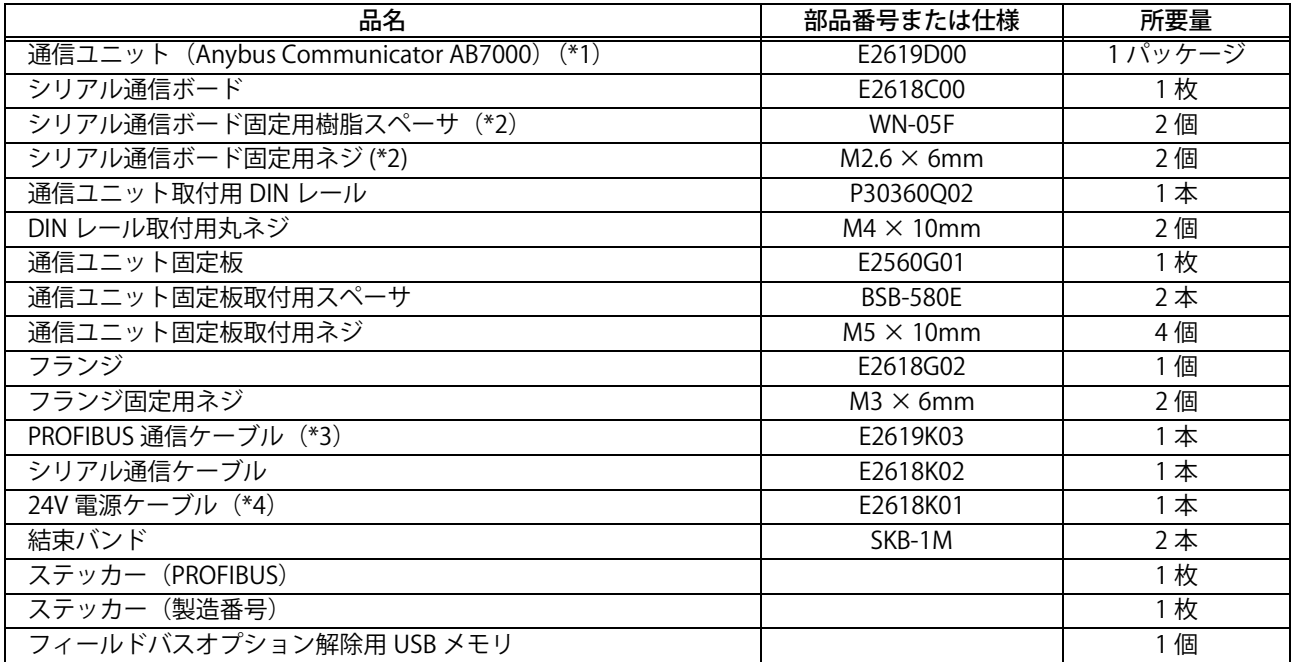

- \*1:パッケージに含まれているアイテムの中で必要となる物は、通信ユニットと 24V 電源コネクタの みです。
- \*2:溶接電源の主制御プリント板の取り付け穴に何も取り付いていない場合、樹脂スペーサを使用し ます。溶接電源の主制御プリント板の取り付け穴に金属スペーサが取り付いている場合、ネジを 使用します。
- \*3:PROFIBUS 通信ケーブルには、六角ナットと O リングが付属しています。
- \*4:溶接電源 WB-DPS で使用する場合、「24V 電源ケーブル(K8116F00)」を使用してください。

### **注 記**

- ・ Welbee Inverter とお客様の通信設備とを接続する通信ケーブルについては、お客様で ご用意ください。( [3.3 通信ケーブルの接続](#page-29-1))
- ・ 溶接電源 WB-DPS に組み込む場合、Welbee Fieldbus Connection Tool の他に「24V 電 源ケーブル (K8116F00)」も必要になります。「24V 電源ケーブル (K8116F00)」を別 途ご購入ください。
- ・ 溶接電源 WB-F300P に組み込む場合、Welbee Fieldbus Connection Tool の他に「拡張 ボード取付キット(K-5976)」も必要になります。「拡張ボード取付キット(K-5976)」 を別途ご購入ください。

# <span id="page-9-0"></span>**2.1.4 DeviceNet 接続タイプの構成**

Welbee Fieldbus Connection Tool の DeviceNet 接続タイプの製品構成は以下のとおりです。

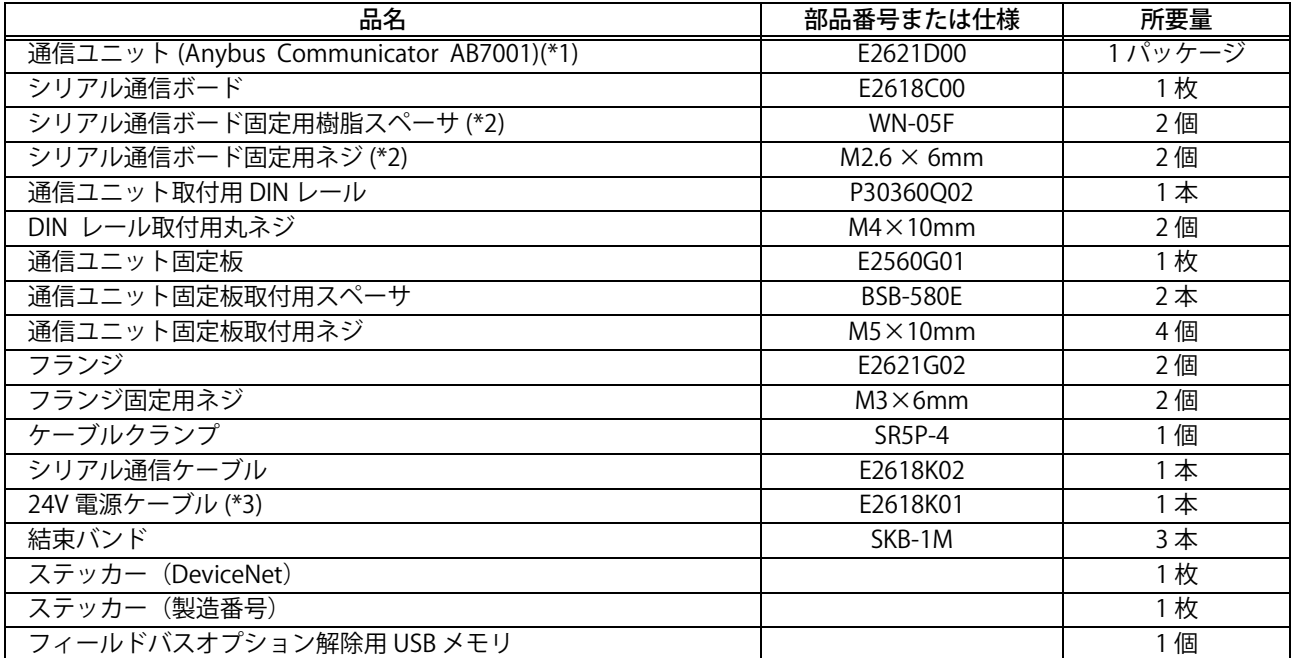

- \*1:パッケージに含まれているアイテムの中で必要となる物は、通信ユニットと 24V 電源コネクタの みです。
- \*2:溶接電源の主制御プリント板の取り付け穴に何も取り付いていない場合、樹脂スペーサを使用し ます。溶接電源の主制御プリント板の取り付け穴に金属スペーサが取り付いている場合、ネジを 使用します。
- \*3:溶接電源 WB-DPS で使用する場合、「24V 電源ケーブル(K8116F00)」を使用してください。

**注 記**

- ・ Welbee Inverter とお客様の通信設備とを接続する通信ケーブルについては、お客様で ご用意ください。( [3.3 通信ケーブルの接続](#page-29-1))
- ・ 溶接電源 WB-DPS に組み込む場合、Welbee Fieldbus Connection Tool の他に「24V 電 源ケーブル(K8116F00)」も必要になります。「24V 電源ケーブル(K8116F00)」を別 途ご購入ください。
- ・ 溶接電源 WB-F300P に組み込む場合、Welbee Fieldbus Connection Tool の他に「拡張 ボード取付キット(K-5976)」も必要になります。「拡張ボード取付キット(K-5976)」 を別途ご購入ください。

# <span id="page-9-1"></span>**2.1.5 PROFINET 接続タイプの構成**

Welbee Fieldbus Connection Tool の PROFINET 接続タイプの製品構成は以下のとおりです。

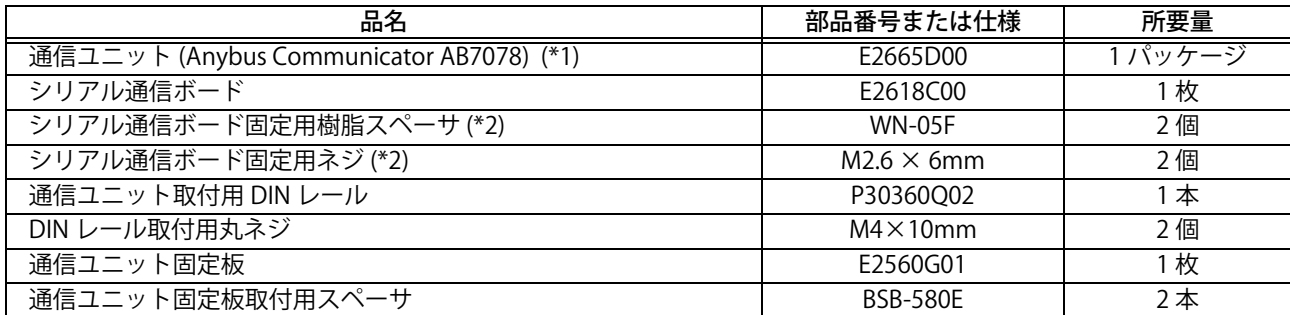

第2章

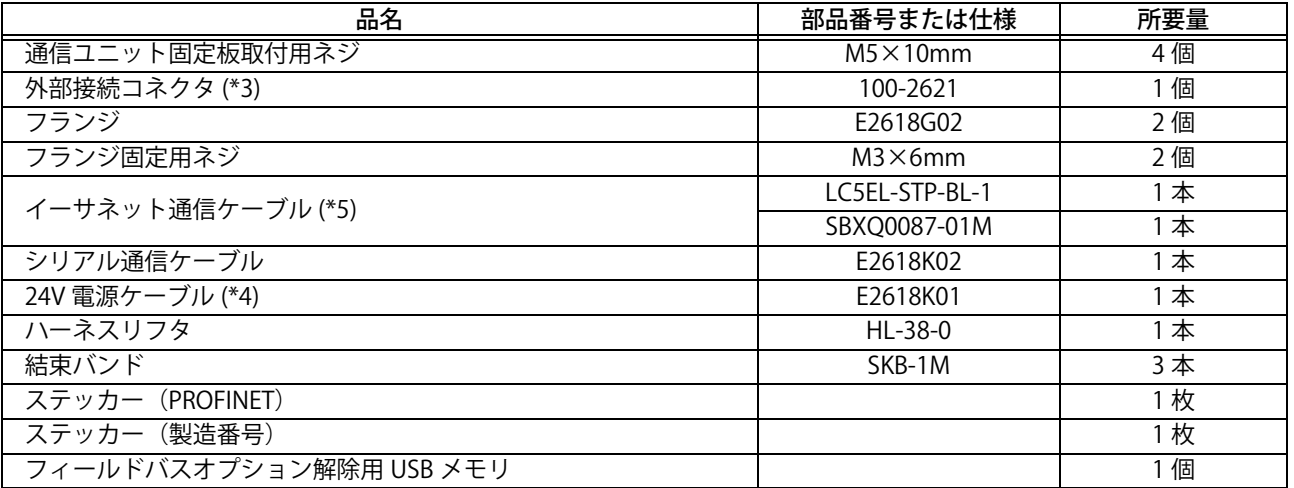

- \*1:パッケージに含まれているアイテムの中で必要となる物は、通信ユニットと 24V 電源コネクタの みです。ただし、通信ユニットの IP アドレスを変更する場合、HMS IPconfig」(IP アドレスの設定 ツール ) を使用して、IP アドレスの変更を実施する必要があります。(☞ [4.2 通信ユニットのアド](#page-35-2) [レスについて](#page-35-2))
- \*2:溶接電源の主制御プリント板の取り付け穴に何も取り付いていない場合、樹脂スペーサを使用し ます。溶接電源の主制御プリント板の取り付け穴に金属スペーサが取り付いている場合、ネジを 使用します。
- \*3:外部接続コネクタには、六角ナットと O リングが付属しています。
- \*4:溶接電源 WB-DPS で使用する場合、「24V 電源ケーブル(K8116F00)」を使用してください。
- \*5:LC5EL-STP-BL-1 または SBXQ0087-01M のいずれか 1 本が付属しています。

### **注 記**

- ・ Welbee Inverter とお客様の通信設備とを接続する通信ケーブルについては、お客様で ご用意ください。( [3.3 通信ケーブルの接続](#page-29-1))
- ・ 溶接電源 WB-DPS に組み込む場合、Welbee Fieldbus Connection Tool の他に「24V 電 源ケーブル (K8116F00)」も必要になります。「24V 電源ケーブル (K8116F00)」を別 途ご購入ください。
- ・ 溶接電源 WB-F300P に組み込む場合、Welbee Fieldbus Connection Tool の他に「拡張 ボード取付キット(K-5976)」も必要になります。「拡張ボード取付キット(K-5976)」 を別途ご購入ください。

# <span id="page-10-0"></span>**2.2 溶接電源ソフトウェアの更新について**

Welbee Fieldbus Connection Tool は、弊社が特定する Welbee Inverter で利用することができます。ただ し、Welbee Inverter の製造時期によっては、溶接電源ソフトウェアの更新が必要になります。 詳細については、販売店もしくは弊社営業所までお問い合わせください。

### **注 記**

- ・ 溶接電源ソフトウェアの更新では、一旦内部メモリを初期化します。溶接条件および 内部機能(ファンクション)を登録、設定されている場合は、データのバックアップ をお勧めします。
- ・ データのバックアップについては、Welbee Inverter 取扱説明書・第 7 章の「7.3 デー タのバックアップ(データの活用)」をご覧ください。

# <span id="page-11-0"></span>**第 3 章 取り付け/準備**

本章では、Welbee Fieldbus Connection Tool の設置とフィールドバスオプションのロック解除などについ て説明します。

# <span id="page-11-3"></span><span id="page-11-1"></span>**3.1 Welbee Fieldbus Connection Tool の取り付け**

Welbee Fieldbus Connection Tool を使用して、お使いの Welbee Inverter に「フィールドバス対応オプショ ン」を適用する手順を説明します。

### <span id="page-11-2"></span>**3.1.1 EtherNet/IP 接続タイプの取り付け**

EtherNet/IP 接続タイプの取り付け手順について説明します。

### **注 記**

- ・ 溶接電源 WB-DPS へ取り付ける場合は、「24V 電源ケーブル(K8116F00)」が必要で す。「24V 電源ケーブル」には、「24V 電源ケーブル(K8116F00)」を使用するため、 手順 10 の作業内容が変わります。また、「24V 電源ケーブル(K8116F00)」の取り付 けは手順 1 の前に行ってください。詳細については「24V 電源ケーブル (K8116F00)」 の取扱説明書をご覧ください。
- 溶接電源 WB-DPS を並列運転で使用する場合は、溶接電源 WB-DPS(マスター)側に Welbee Fieldbus Connection Tool を接続してください。
- 溶接電源 WB-F300P へ取り付ける場合は、「拡張ボード取付キット (K-5976)」が必要 です。「通信ユニット固定板」には、「拡張ボード取付キット(K-5976)」に含まれてい る「通信ユニット固定板」を使用するため、手順 5、6、7、8、11 の作業内容が変わ ります。詳細については「拡張ボード取付キット(K-5976)」の取扱説明書をご覧くだ さい。

### 手順

- *1.* 供給側の電源スイッチを OFF にし、Welbee Inverter への電源供給を遮断します。
- *2.* Welbee Inverter の天板を外します。
- *3.* 溶接電源背面の外部接続口にフランジを取り付けます。

 $\times 2$ 

膜付きグロメット 外す 取り付ける フランジ

第3章

*4.* 外部接続コネクタを固定します。

 $\overline{0}$ 

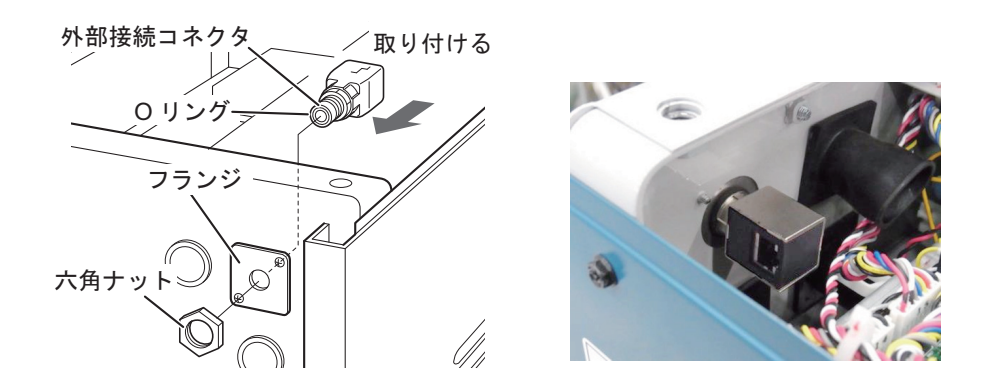

*5.* 通信ユニット固定板取付用スペーサ(×2)をネジ穴に取り付けます。

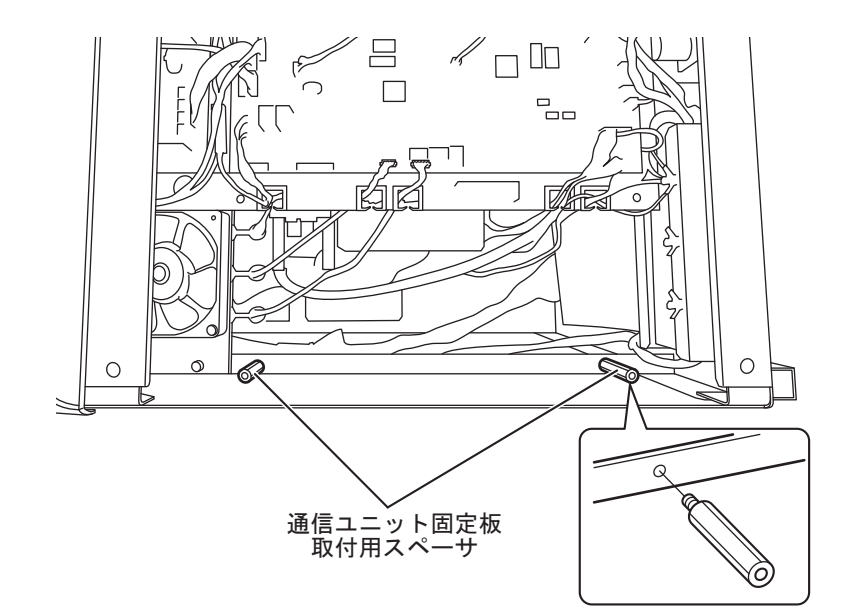

*<sup>6.</sup>* 通信ユニット固定板を置きます。

*7.* 通信ユニット固定板取付用ネジ(×4)を締めて、通信ユニット固定板を固定します。

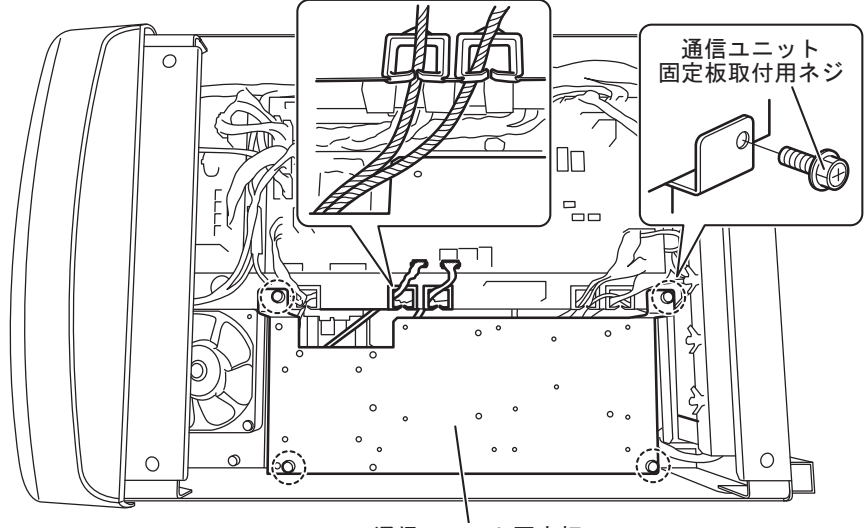

通信ユニット固定板

*8.* 通信ユニット取付用 DIN レールを通信ユニット固定板に取り付けます。

 $\rm{DIN}$ 

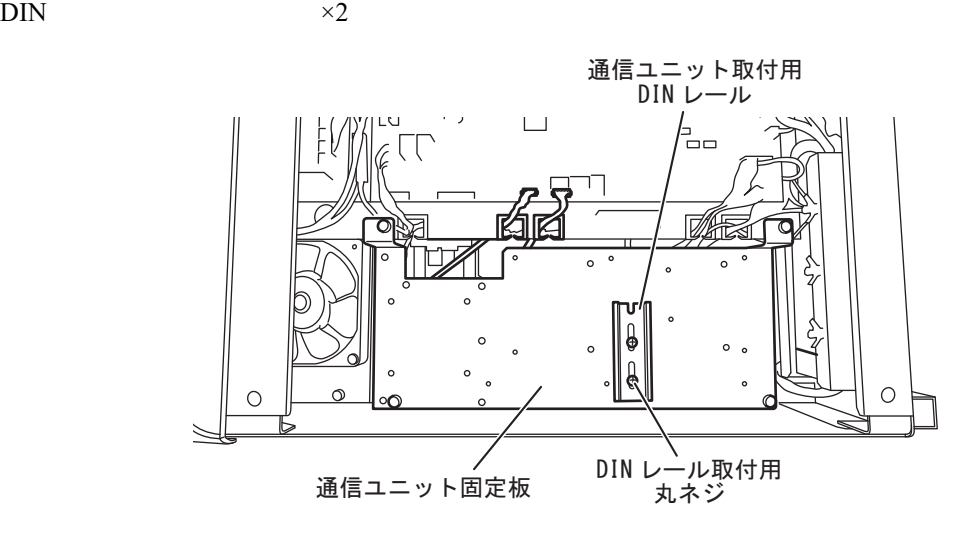

*9.* Anybus Communicator EtherNet/IP AB7072 のパッケージから、通信ユニットと 24V 電源コネ クタを取り出します。

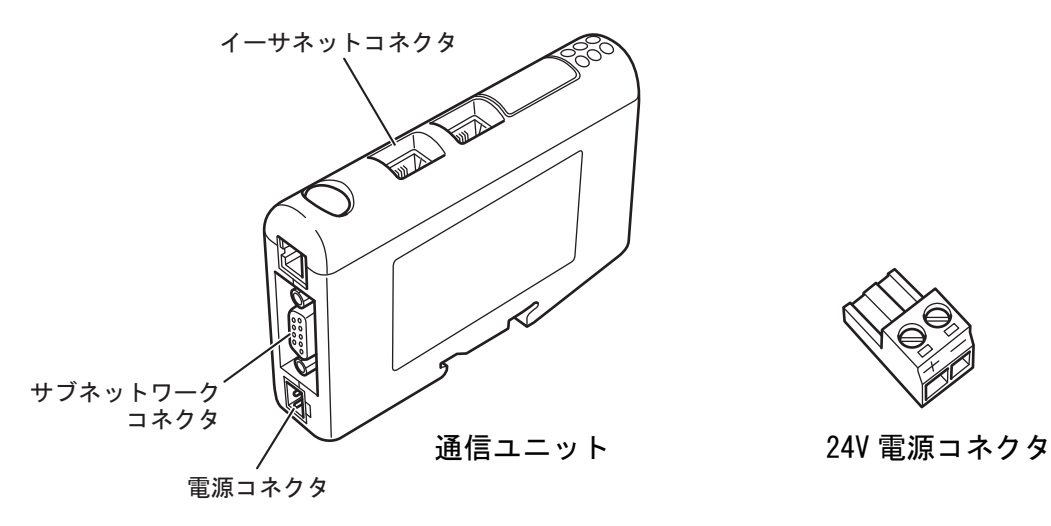

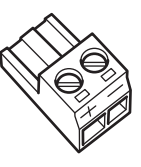

*10.*24V 電源ケーブルを 24V 電源コネクタに接続します。

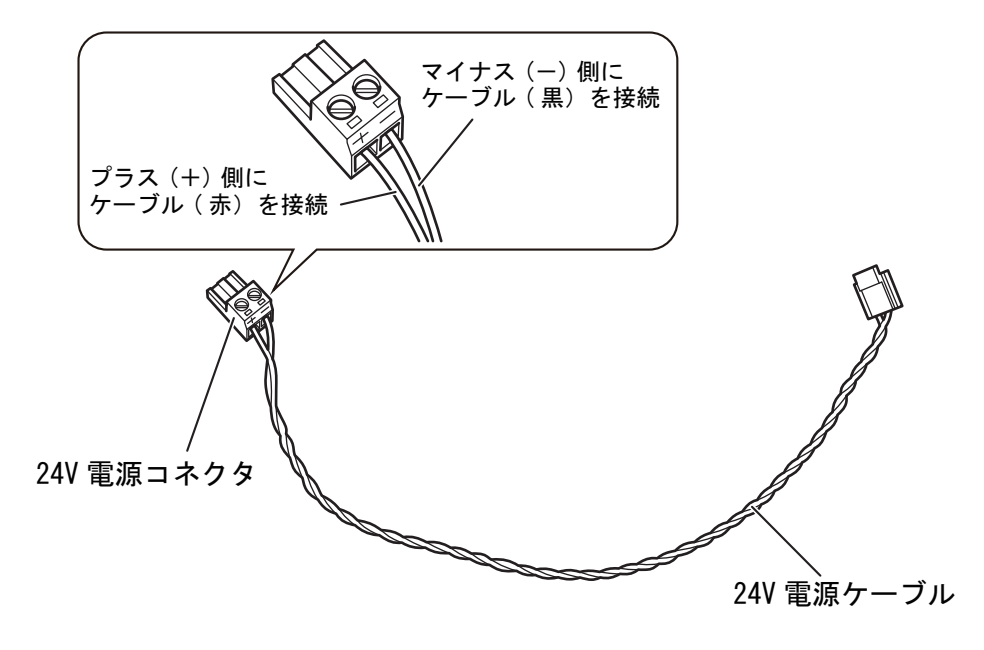

*11.*通信ユニットを通信ユニット取付用 DIN レールに取り付けます。

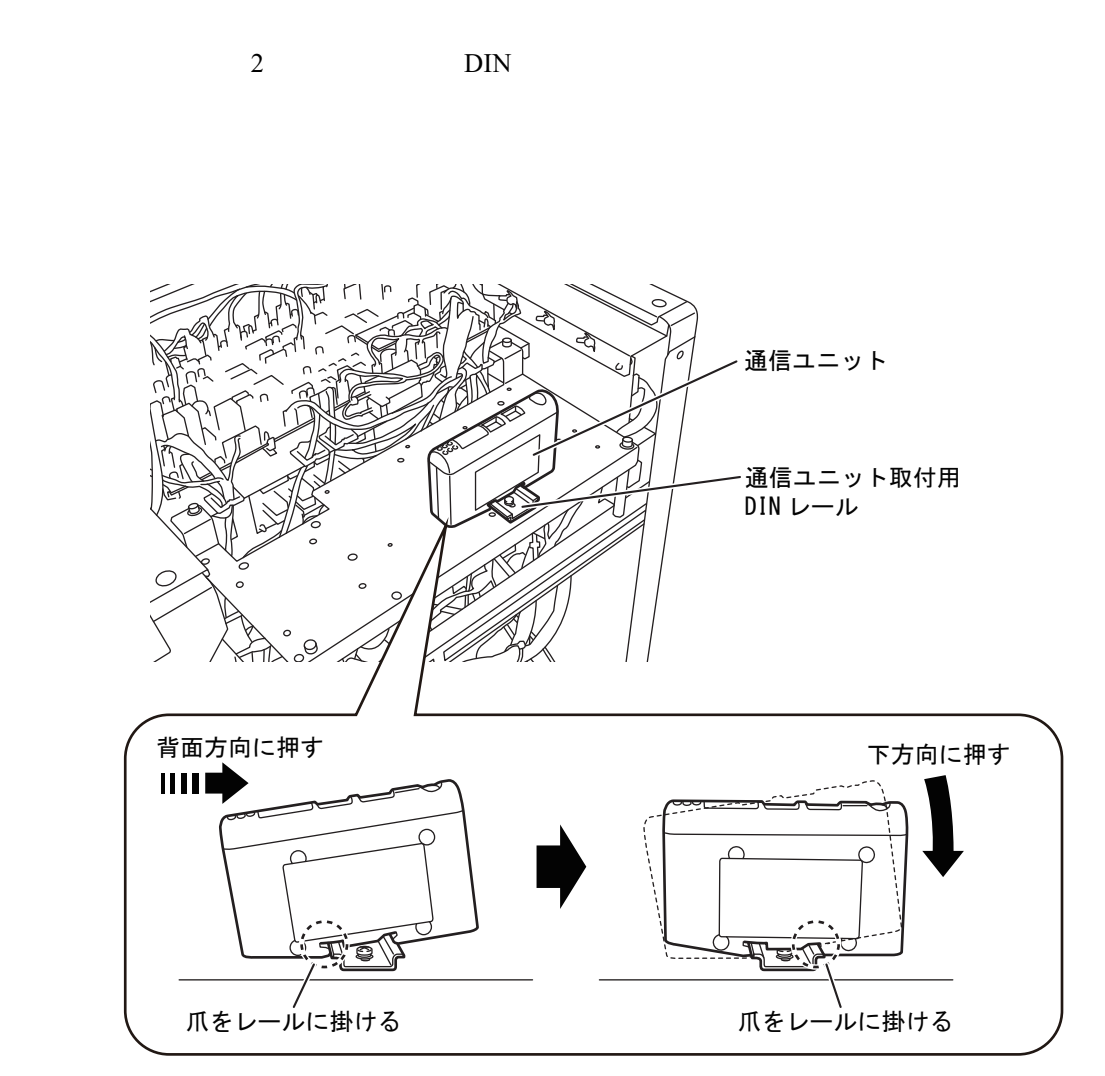

通信ユニットの取り付けが完了したら、次にシリアル通信ボードを取り付けます。

12.主制御プリント板 (P30099P) の取り付け穴に、樹脂スペーサ (×2) を取り付けます。

Welbee Inverter P30086P P30099P P30160P P30205P

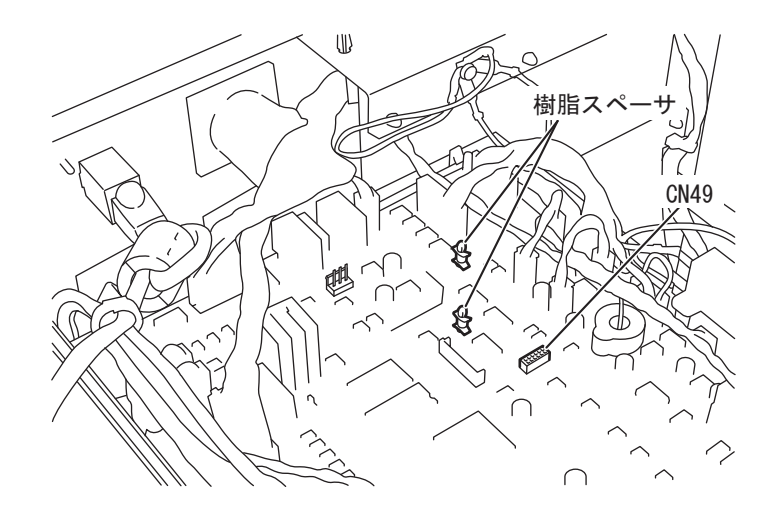

*13.*シリアル通信ボードの通信コネクタ(裏面)を CN49 に接続します。

 $12 \times 2$  $CN49$ 

 $\times 2$ 

 $\text{CN}49$ 

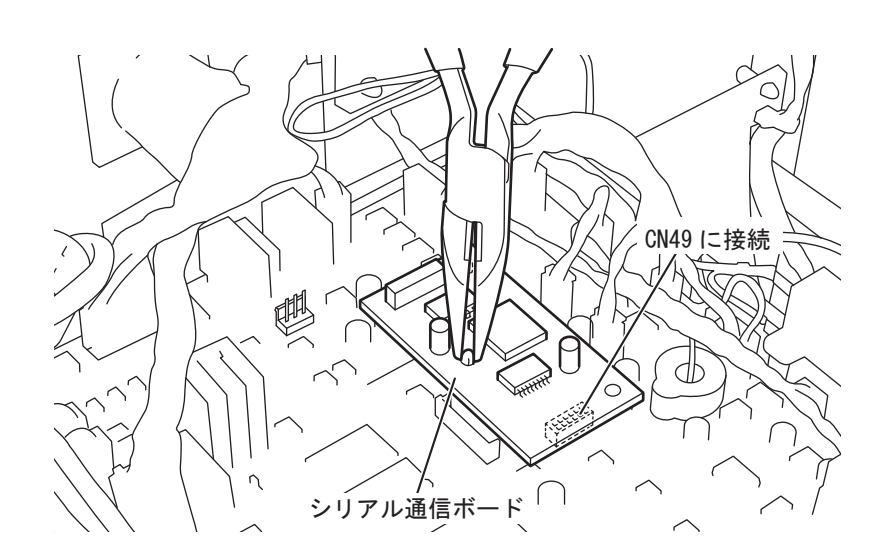

第3章

*14.*24V 電源ケーブルを CN16 に接続します。

*15.*シリアル通信ケーブルをシリアル通信ボードに接続します。

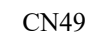

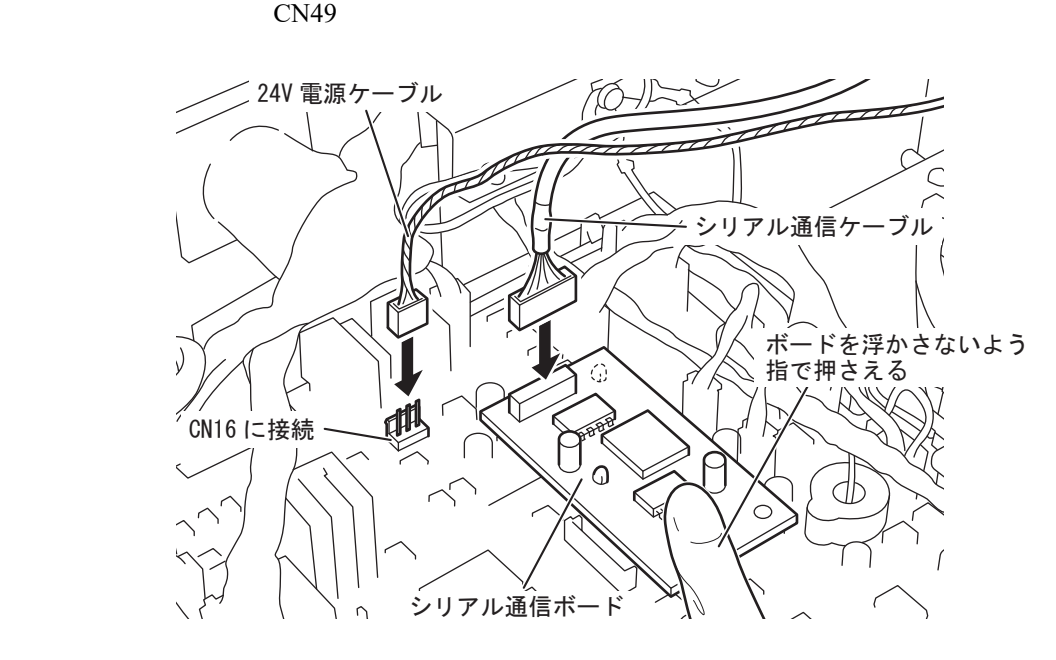

# **注 記**

 ・ シリアル通信ケーブルの接続後、シリアル通信ボードが主制御プリント板から抜けて いないか、必ず確認してください。

*16.*24V 電源ケーブルを通信ユニットの電源コネクタに接続します。

*17.*シリアル通信ケーブルを通信ユニットのサブネットワークコネクタに接続します。

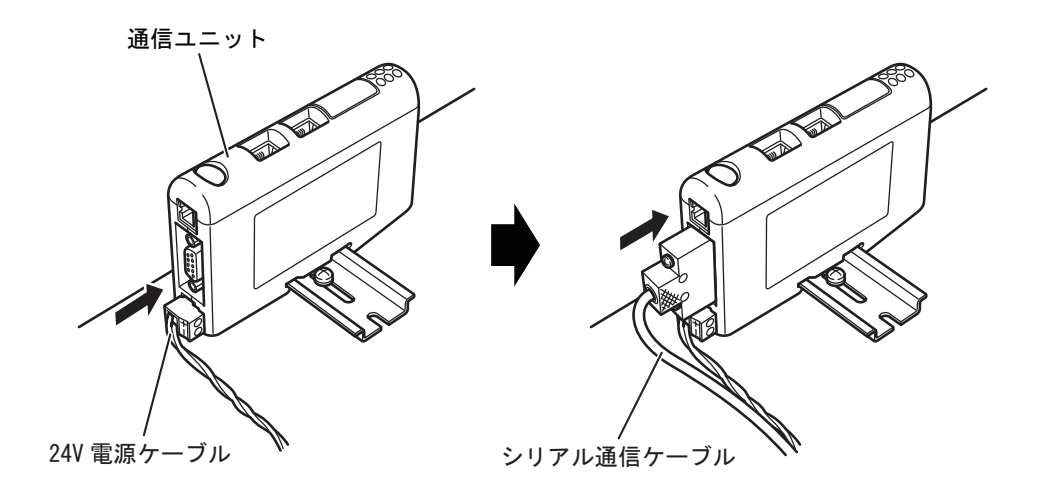

*18.*イーサネット通信ケーブルを通信ユニットのイーサネットコネクタに接続します。

 $\frac{2}{3}$ SBXQ0087-01M

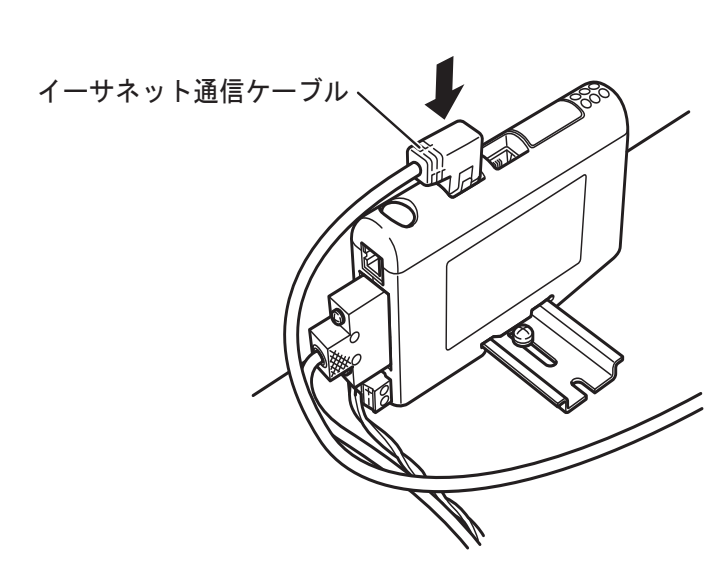

- *19.*イーサネット通信ケーブルを外部接続コネクタに接続します。
	- イーサネット通信ケーブルが SBXQ0087-01M の場合、アース線は電源内部後方のアース用タブ端 子に接続します。

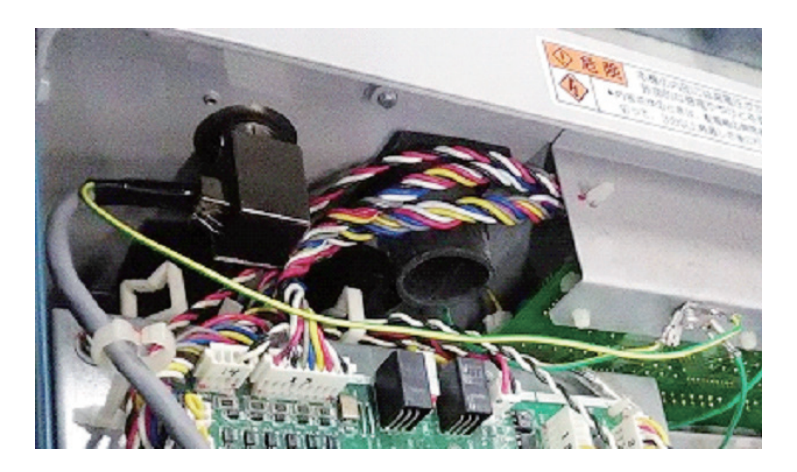

第3章

*20.*接続した各ケーブルをプリント板に接触しないように引き回し、制御板上の他のケーブルと 固定用結束バンドで固定します。

#### 24V

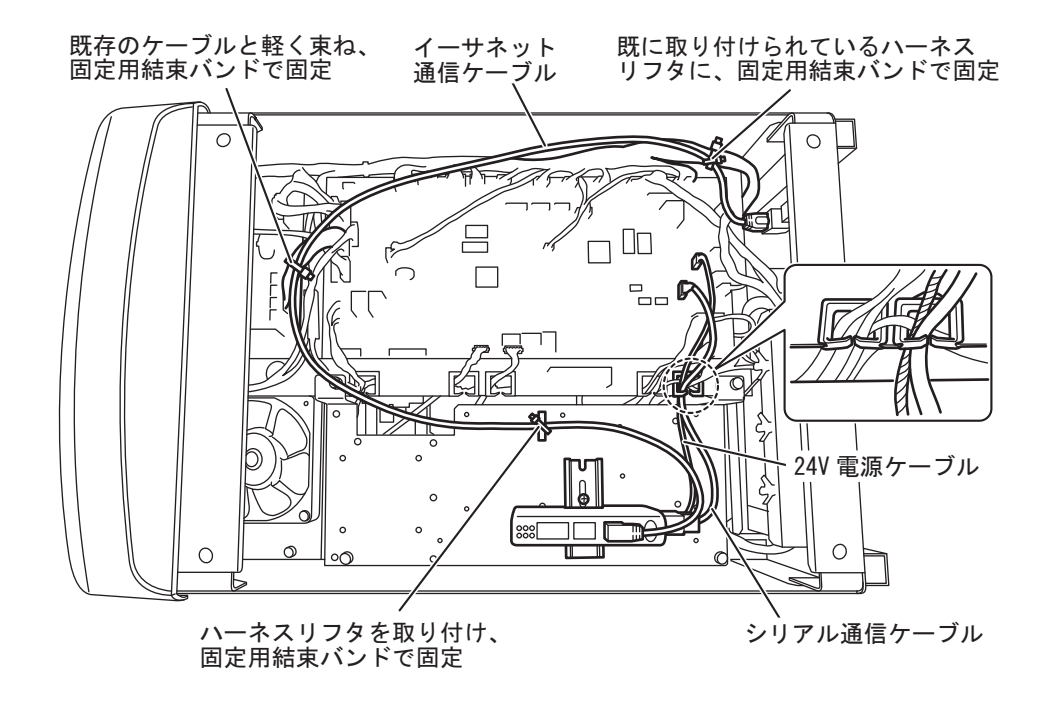

- *21.*取り外したカバーを全て取り付けます。
- *22.*溶接電源の見やすい箇所に、「フィールドバス対応オプション」を示すステッカーと製造番号 のステッカーを貼り付けます。

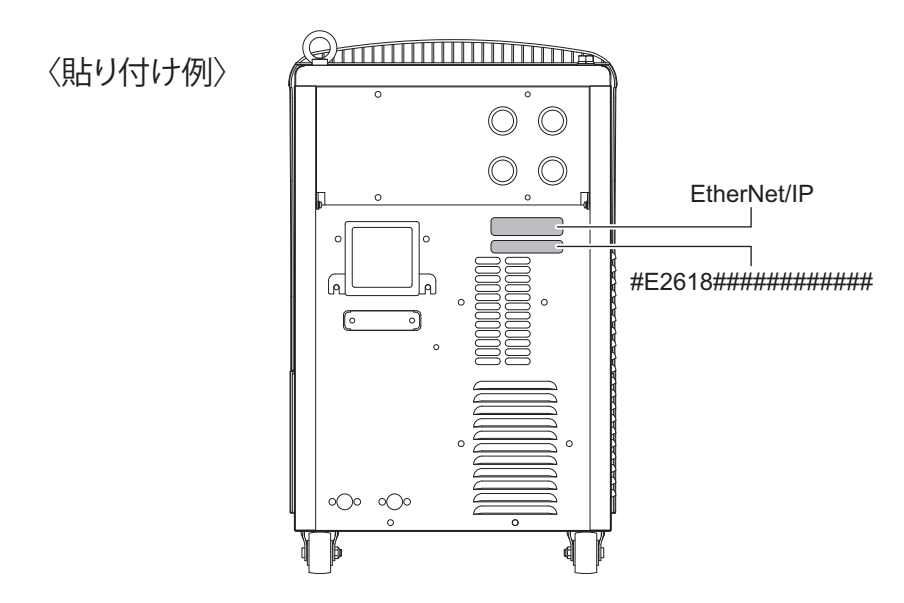

以上で Welbee Fieldbus Connection Tool の取り付けは完了です。次にフィールドバスオプションのロック 解除( ) 「[3.2 フィールドバスオプションのロック解除](#page-25-0)」)を行ってください。

# <span id="page-19-0"></span>**3.1.2 PROFIBUS 接続タイプの取り付け**

PROFIBUS 接続タイプの取り付け手順について説明します。

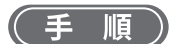

*1.*「3.1.1 EtherNet/IP 接続タイプの取り付け」の手順 1 ~ 3、5 ~ 17 と同様の作業を行います。

### **注 記**

- ・ 「3.1.1 EtherNet/IP 接続タイプの取り付け」の手順 9、11、17 に掲載されている通信ユ ニットは、EtherNet/IP 接続タイプ用の通信ユニットです。PROFIBUS 接続タイプで使 用する通信ユニットとは若干、形状が異なります。
- ・ 溶接電源 WB-DPS へ取り付ける場合は、「24V 電源ケーブル(K8116F00)」が必要で す。「24V 電源ケーブル」には、「24V 電源ケーブル(K8116F00)」を使用するため、 手順 10 の作業内容が変わります。また、「24V 電源ケーブル(K8116F00)」の取り付 けは手順 1 の前に行ってください。詳細については「24V 電源ケーブル (K8116F00)」 の取扱説明書をご覧ください。
- ・ 溶接電源 WB-DPS を並列運転で使用する場合は、溶接電源 WB-DPS(マスター)側に Welbee Fieldbus Connection Tool を接続してください。
- ・ 溶接電源 WB-F300P へ取り付ける場合は、「拡張ボード取付キット(K-5976)」が必要 です。「通信ユニット固定板」には、「拡張ボード取付キット(K-5976)」に含まれてい る「通信ユニット固定板」を使用するため、手順 5、6、7、8、11 の作業内容が変わ ります。詳細については「拡張ボード取付キット(K-5976)」の取扱説明書をご覧くだ さい。
- *2.* PROFIBUS 通信ケーブルを通信ユニットの PROFIBUS コネクタに接続します。

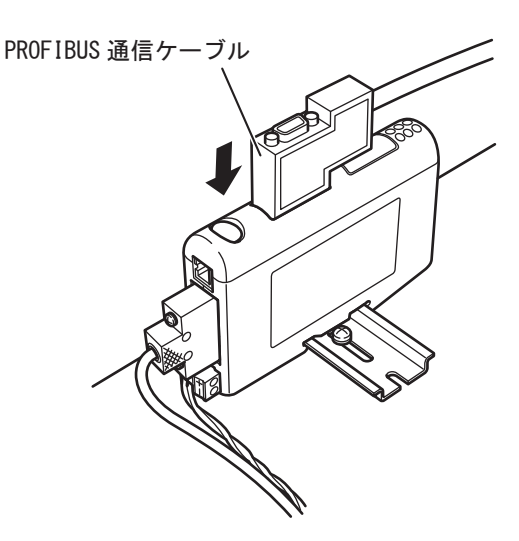

第3章

*3.* 溶接電源背面の外部接続口に PROFIBUS 通信ケーブルの終端を固定します。

PROFIBUS AND THE STREET OF THE STREET OF THE STREET OF THE STREET OF THE STREET OF THE STREET OF THE STREET OF

**PROFIBUS** 

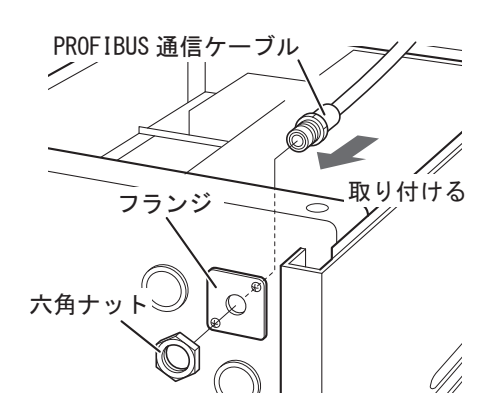

*4.* 接続した各ケーブルをプリント板に接触しないように引き回し、制御板上の他のケーブルと固 定用結束バンドで固定します。

24V

PROFIBUS 2000 ALCONOMIC ACCEPT 2000 ALCONOMIC METAL AREA UNIVERSITY OF THE CONTROL OF THE CONTROL OF THE CONTROL OF THE CONTROL OF THE CONTROL OF THE CONTROL OF THE CONTROL OF THE CONTROL OF THE CONTROL OF THE CONTROL OF T

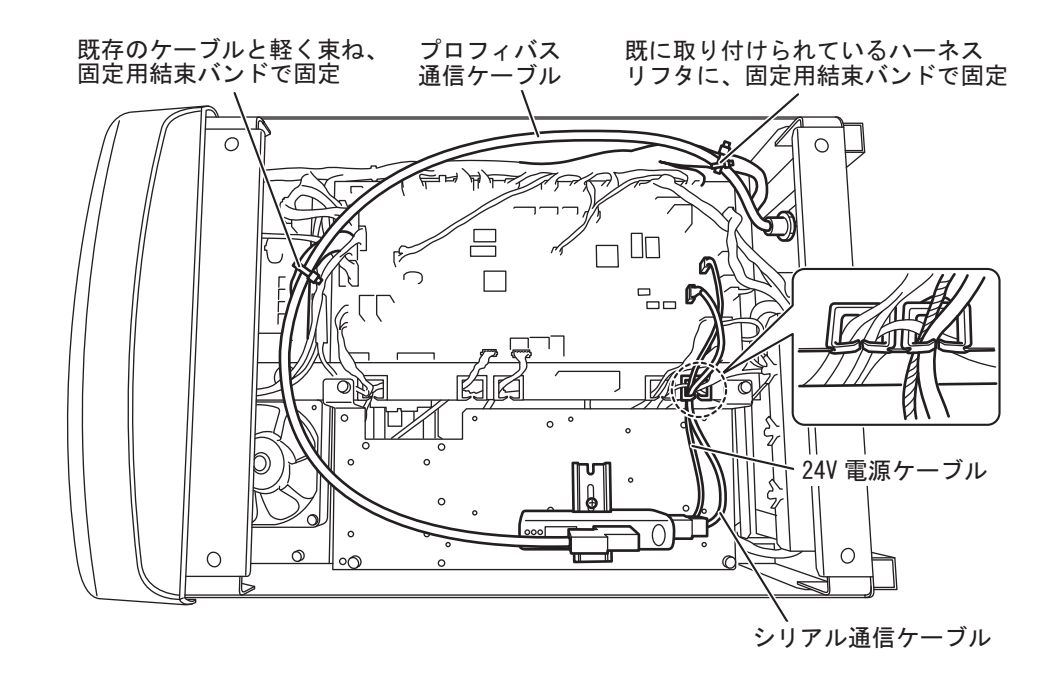

*5.* 取り外したカバーを全て取り付けます。

*6.* 溶接電源の見やすい箇所に、「フィールドバス対応オプション」を示すステッカーと製造番号 のステッカーを貼り付けます。

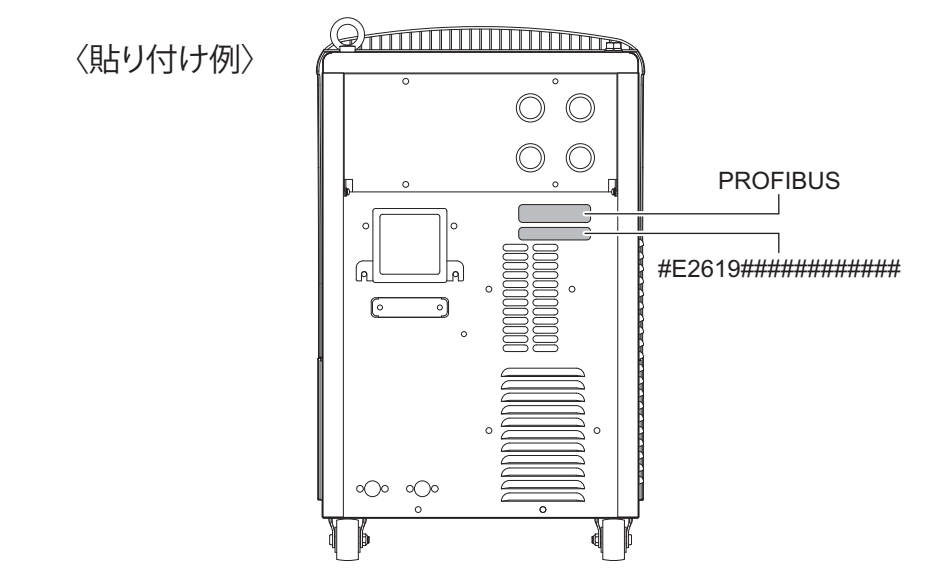

以上で Welbee Fieldbus Connection Tool の取り付けは完了です。次にフィールドバスオプションのロック 解除( ) 「[3.2 フィールドバスオプションのロック解除](#page-25-0)」)を行ってください。

第3章

### <span id="page-22-0"></span>**3.1.3 DeviceNet 接続タイプの取り付け**

DeviceNet 接続タイプの取り付け手順について説明します。

### (手順)

*1.*「3.1.1 EtherNet/IP 接続タイプの取り付け」の手順 1 ~ 2、5 ~ 17 と同様の作業を行います。

### **注 記**

- ・ DeviceNet 接続タイプでは、DeviceNet 通信ケーブルを電源内部に引き込んで接続し ます。
- ・ 「3.1.1 EtherNet/IP 接続タイプの取り付け」の手順 9、11、17 に掲載されている通信ユ ニットは、EtherNet/IP 接続タイプ用の通信ユニットです。DeviceNet 接続タイプで使 用する通信ユニットとは若干、形状が異なります。
- ・ 溶接電源 WB-DPS へ取り付ける場合は、「24V 電源ケーブル(K8116F00)」が必要で す。「24V 電源ケーブル」には、「24V 電源ケーブル(K8116F00)」を使用するため、 手順 10 の作業内容が変わります。また、「24V 電源ケーブル(K8116F00)」の取り付 けは手順 1 の前に行ってください。詳細については「24V 電源ケーブル (K8116F00)」 の取扱説明書をご覧ください。
- ・ 溶接電源 WB-DPS を並列運転で使用する場合は、溶接電源 WB-DPS(マスター)側に Welbee Fieldbus Connection Tool を接続してください。
- ・ 溶接電源 WB-F300P へ取り付ける場合は、「拡張ボード取付キット (K-5976)」が必要で す。「通信ユニット固定板」には、「拡張ボード取付キット (K-5976)」に含まれている 「通信ユニット固定板」を使用するため、手順 5、6、7、8、11 の作業内容が変わりま す。詳細については「拡張ボード取付キット (K-5976)」の取扱説明書をご覧ください。
- *2.* DeviceNet 通信ケーブルを通信ユニットの DeviceNet コネクタに接続します。

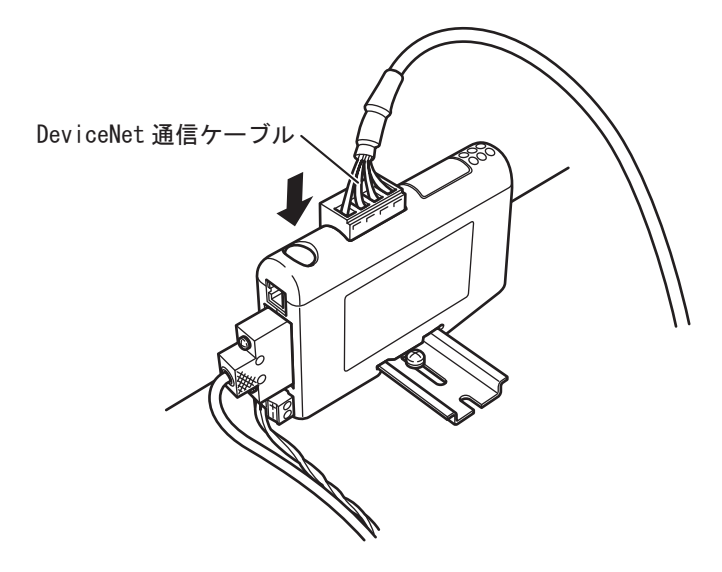

### *3.* 接続した各ケーブルをプリント板に接触しないように引き回し、制御板上の他のケーブルと固 定用結束バンドで固定します。

24V

DeviceNet and the matrix of the matrix of the matrix of the matrix of the matrix of the matrix of the matrix of the matrix of the matrix of the matrix of the matrix of the matrix of the matrix of the matrix of the matrix o

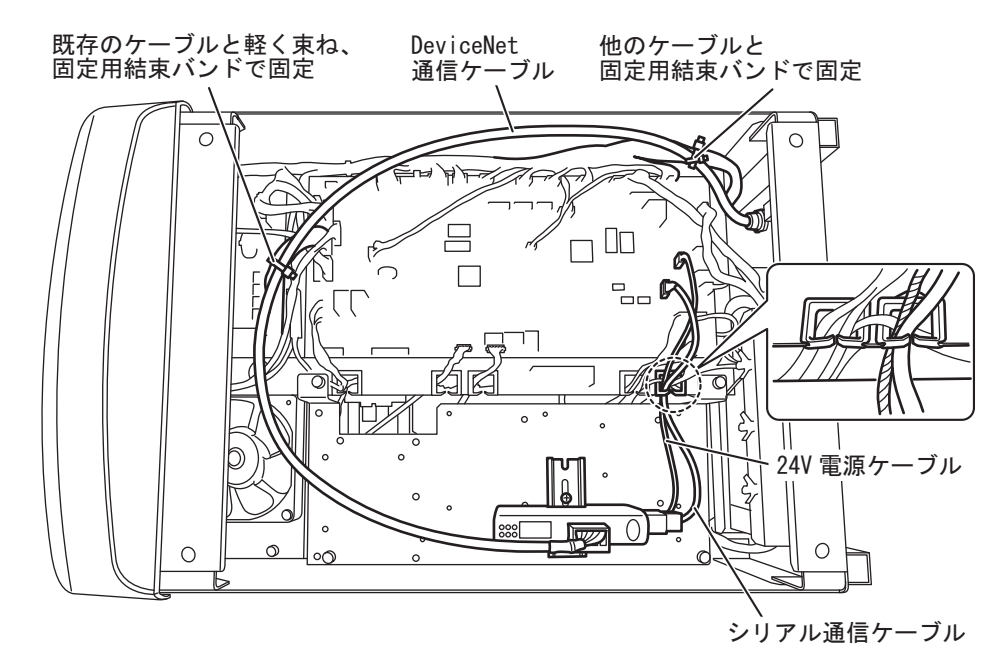

*4.* 溶接電源背面の外部接続口に DeviceNet 通信ケーブルを固定します。

DeviceNet

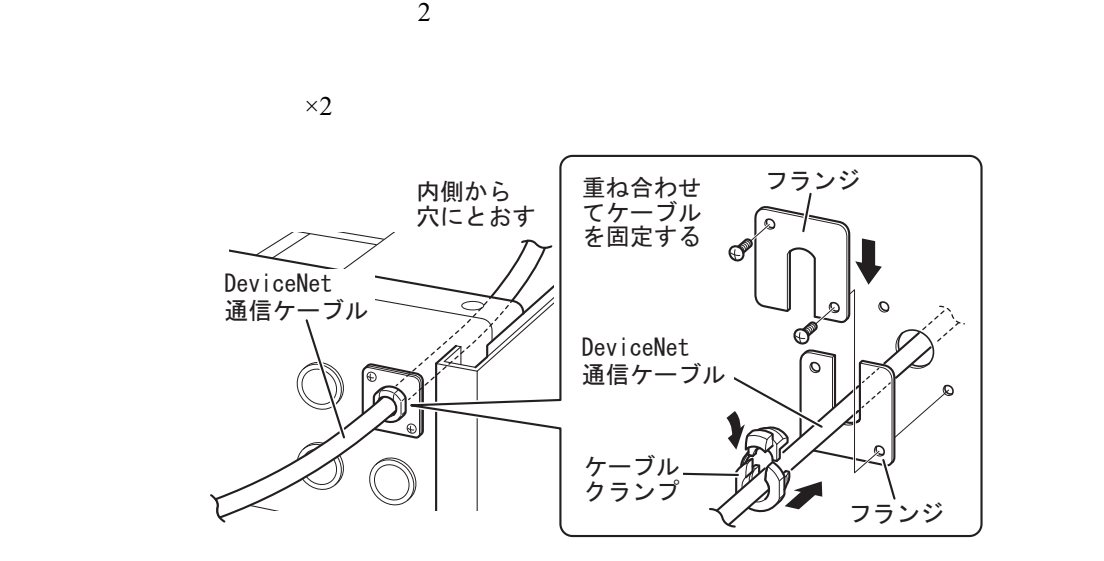

*5.* 取り外したカバーをすべて取り付けます。

第3章

*6.* 溶接電源の見やすい箇所に、「フィールドバス対応オプション」を示すステッカーと製造番号 のステッカーを貼り付けます。

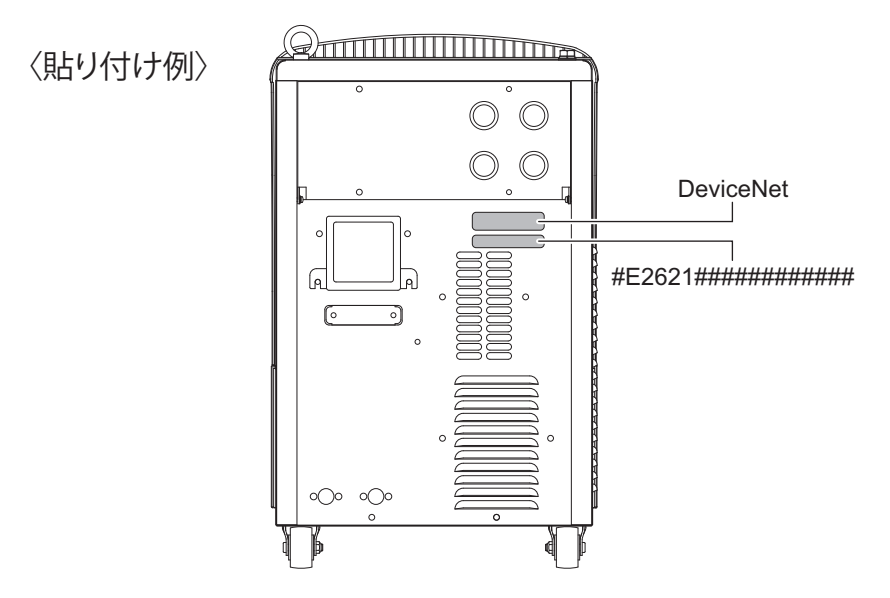

以上で Welbee Fieldbus Connection Tool の取り付けは完了です。次にフィールドバスオプションのロック 解除( GF5.2 フィールドバスオプションのロック解除)行ってください。

# <span id="page-24-0"></span>**3.1.4 PROFINET 接続タイプの取り付け**

PROFINET 接続タイプの取り付け手順について説明します。

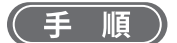

*1.*「3.1.1 EtherNet/IP 接続タイプの取り付け」の手順 1 ~ 21 と同様の作業を行います。

### **注 記**

- 溶接電源 WB-DPS へ取り付ける場合は、「24V 電源ケーブル(K8116F00)」が必要で す。「24V 電源ケーブル」には、「24V 電源ケーブル(K8116F00)」を使用するため、 手順 10 の作業内容が変わります。また、「24V 電源ケーブル(K8116F00)」の取り付 けは手順 1 の前に行ってください。詳細については「24V 電源ケーブル (K8116F00)」 の取扱説明書をご覧ください。
- 溶接電源 WB-DPS を並列運転で使用する場合は、溶接電源 WB-DPS(マスター)側に Welbee Fieldbus Connection Tool を接続してください。
- ・ 溶接電源 WB-F300P へ取り付ける場合は、「拡張ボード取付キット(K-5976)」が必要 です。「通信ユニット固定板」には、「拡張ボード取付キット(K-5976)」に含まれてい る「通信ユニット固定板」を使用するため、手順 5、6、7、8、11 の作業内容が変わ ります。詳細については「拡張ボード取付キット(K-5976)」の取扱説明書をご覧くだ さい。

*2.* 溶接電源の見やすい箇所に、「フィールドバス対応オプション」を示すステッカーと製造番号 のステッカーを貼り付けます。

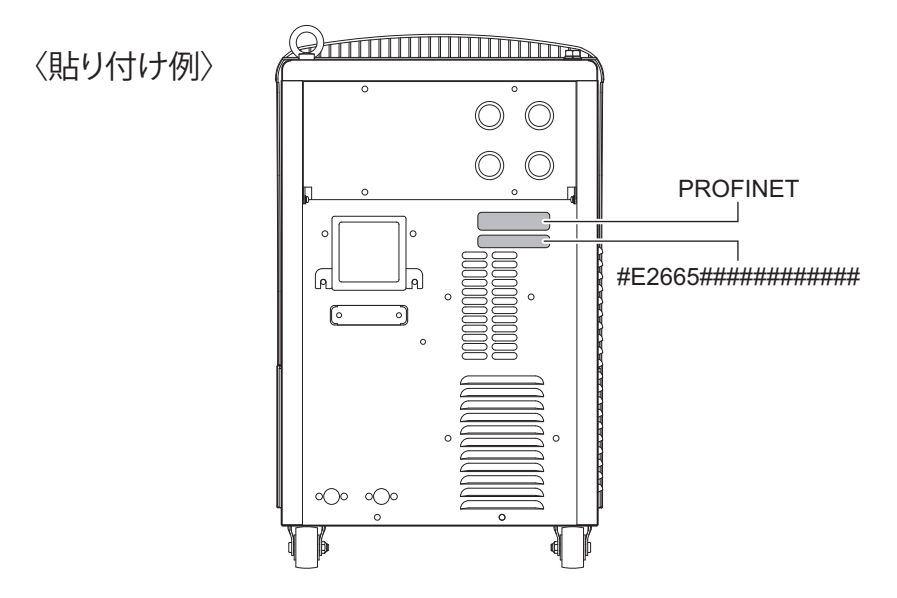

以上で Welbee Fieldbus Connection Tool の取り付けは完了です。次にフィールドバスオプションのロック 解除( GF5.2 フィールドバスオプションのロック解除)行ってください。

# <span id="page-25-0"></span>**3.2 フィールドバスオプションのロック解除**

「フィールドバス対応オプション」を使用するには、フィールドバスオプションのロック解除が必要です。 ここでは、フィールドバスオプションのロック解除の手順について説明します。

### **注 記**

 ・ ロック解除手順には、溶接電源にメモリ登録されている溶接条件や内部機能の設定を 初期値に戻す操作(以下の手順 8)が含まれます。登録されている溶接条件および内部 機能の設定をあとで活用したい場合は、事前に USB メモリへバックアップをとってく ださい。

バックアップおよびバックアップデータの読み込み操作については、Welbee Inverter 取扱説明書・第7章の「7.3 データのバックアップ(データの活用)」をご覧くださ い。

#### **参 照**

 ・ フィールドバスオプションのロック解除に付随して、フィールドバス専用ファンク ションが追加されます。フィールドバス専用ファンクションの詳細については、「[3.5](#page-31-0)  [フィールドバス専用ファンクションについて」](#page-31-0)をご覧ください。

(手 順

- *1.* Welbee Inverter の電源を OFF にします。
- *2.* Welbee Inverter の操作パネル上にある USB コネクタに、フィールドバスオプション解除用 USB メモリを挿し込みます。

第3章

*3.* 操作パネルの「読出」+「記憶」+「実行」キーを同時に押しながら、Welbee Inverter の電 源を ON にします。

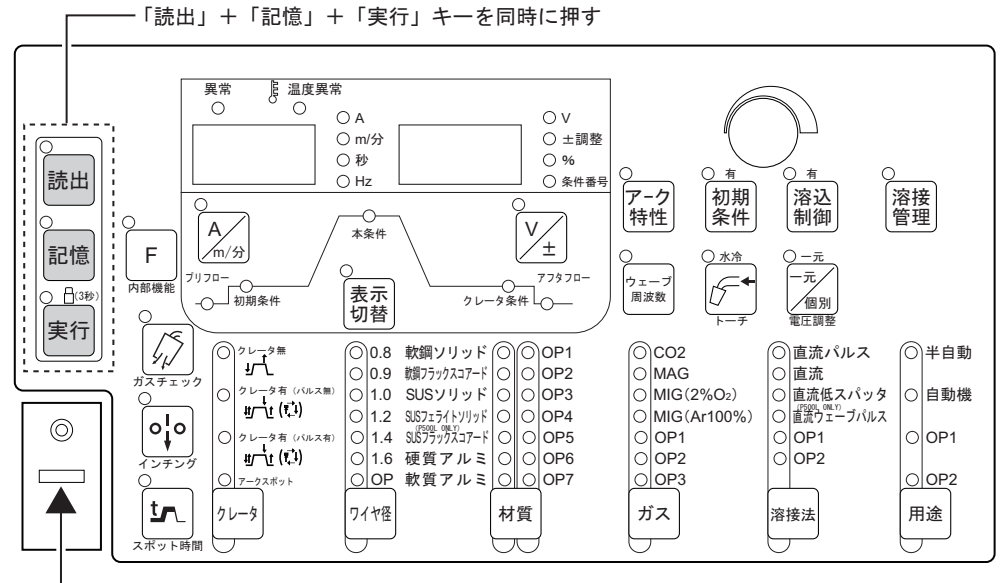

- USBコネクタにフィールドバスオプション解除用USBメモリを挿入

*4.* デジタルメータに『oP』『005』と表示されたら、手順 3 で押した 3 つのキーから指を離します。

*5.* 右デジタルメータの『005』が点滅していることを確認し、「実行」キーを押します。

 $005$ 

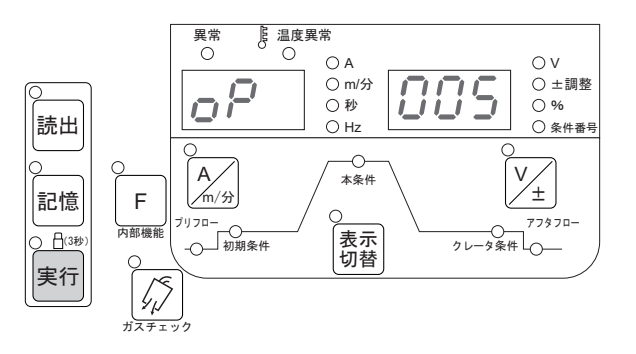

*6.* 再度、「実行」キーを押します。

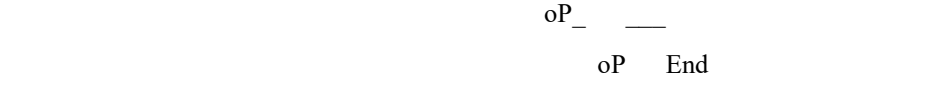

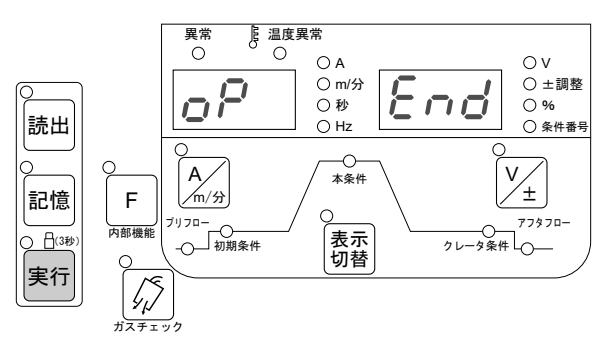

**注 記**

 ・ ロック解除処理が開始されてから 10 分以上経過しても『oP』『End』と表示されない 場合は、処理が失敗している可能性があります。その際は、Welbee Inverter の電源を OFF にし、最初から操作をやり直してください。

*7.* ロック解除処理が完了したら Welbee Inverter の電源を OFF にし、フィールドバスオプション解 除用 USB メモリを抜き取ります。

 $8$ 

*8.*「F」(内部機能)+「ガスチェック」キーを同時に押しながら、Welbee Inverter の電源を ON にします。

 $\mathbf F$ 

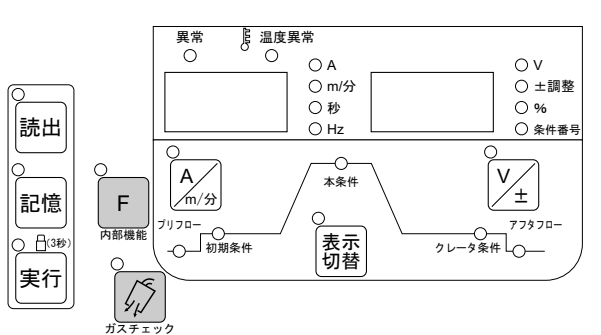

*9.* デジタルメータに『End』『End』と表示されたら、手順 8 で押した 2 つのキーから指を離しま ࠢ࠶ࠚ࠴ࠟࠬ す。

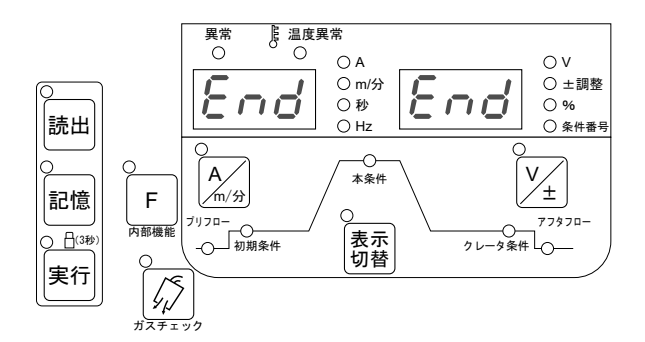

*10.*Welbee Inverter の電源を OFF にします。

**参 考**

 ・ Welbee Inverter の電源を再投入すると、左 / 右デジタルメータに『HE』『LLO』と表示 されたあと、約 1 秒間、『FLd』『bUS』と表示されます。

以上でフィールドバスオプションのロック解除は完了です。次に通信ケーブルの接続(☞「[3.3 通信ケーブ](#page-29-0) [ルの接続](#page-29-0)」)を行ってください。

第3章

### <span id="page-28-0"></span>**3.2.1 Welbee II シリーズのオプション解除方法**

(手順)

- *1.* Welbee の電源を OFF にします。
- *2.* Welbee の操作パネル上にある USB コネクタに、フィールドバスオプション解除用 USB メモリ を挿し込みます。
- *3.* 操作パネルの「インチング」+「ガスチェック」+「水冷トーチ」キーを同時に押しながら、 Welbee の電源を ON にします。
	- 「インチング」+「ガスチェック」+「水冷トーチ」キーから直ぐに指を離さず、押したままにして ください。
- *4.* デジタルメータに『oP』『005』と表示されたら、手順 3 で押した 3 つのキーから指を離しま す。
- *5.* 右デジタルメータの『005』が点滅していることを確認し、「水冷トーチ」キーを押します。 ⇒ 『005』の表示が点滅から点灯に変わります。
- *6.* 再度、「水冷トーチ」キーを押します。
	- ⇒ フィールドバスオプションのロック解除処理が実行されます。
	- ⇒ ロック解除処理中は、デジタルメータの『oP 』『 』が点滅表示します。
	- ⇒ ロック解除が完了すると、デジタルメータに『oP』『End』と表示されます

### **注 記**

 ・ ロック解除処理が開始されてから 10 分以上経過しても『oP』『End』と表示されない 場合は、処理が失敗している可能性があります。その際は、Welbee の電源を OFF に し、最初から操作をやり直してください。

- *7.* ロック解除処理が完了したら Welbee の電源を OFF にし、フィールドバスオプション解除用 USB メモリを抜き取ります。
	- 次の手順 8 の操作を行うと、溶接電源にメモリ登録されている溶接条件や内部機能の設定は初期値 に戻ります。必要に応じて、バックアップをとってください。
- *8.*「インチング」+「表示切替 ( 左 )」キーを同時に押しながら、Welbee の電源を ON にします。 ● 「インチング」+「表示切替 (左)」キーから直ぐに指を離さず、押したままにしてください。
- *9.* デジタルメータに『End』『End』と表示されたら、手順 8 で押した 2 つのキーから指を離しま す。

*10.*Welbee の電源を OFF にします。

### **参 考**

 ・ Welbee の電源を再投入すると、左 / 右デジタルメータに『HE』『LLO』と表示された あと、約 1 秒間、『FLd』『bUS』と表示されます。

# <span id="page-29-1"></span><span id="page-29-0"></span>**3.3 通信ケーブルの接続**

Welbee Inverter とマスタ機器を通信ケーブルで接続します。通信ケーブルは、お客様でご用意ください。 Welbee Inverter の通信ケーブル接続用レセプタクルの仕様は以下のとおりです。

### **参 考**

 ・ Welbee Inverter の通信ケーブル接続用レセプタクルのハウジングは、Welbee Inverter のケースアースに導通するように設計されています。

**注 記**

 ・ シールド付きケーブルを使用する場合、必ず両端で接地する必要があります。(片側の み接地すると、電磁ノイズの影響を受けやすくなる場合があります。)

・EtherNet/IP 接続タイプ、PROFINET 接続タイプ

通称: 産業用イーサネット用 M12 コネクタ

仕様: IEC 61076-2-101, M12, 4pin, D-coding, Female

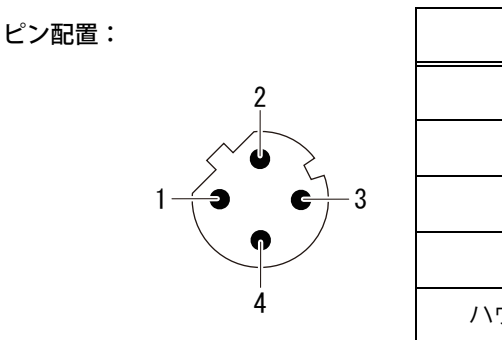

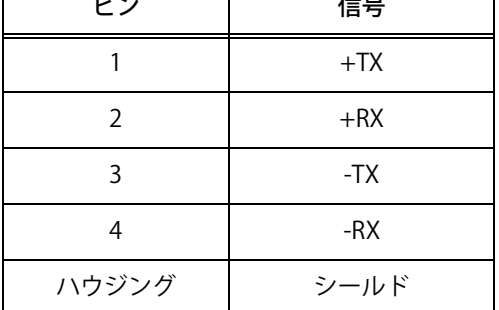

┯

・PROFIBUS 接続タイプ

1

5

通称: PROFIBUS 用 M12 コネクタ

仕様: IEC 61076-2-101, M12, 5pin, B-coding, Female

2

4

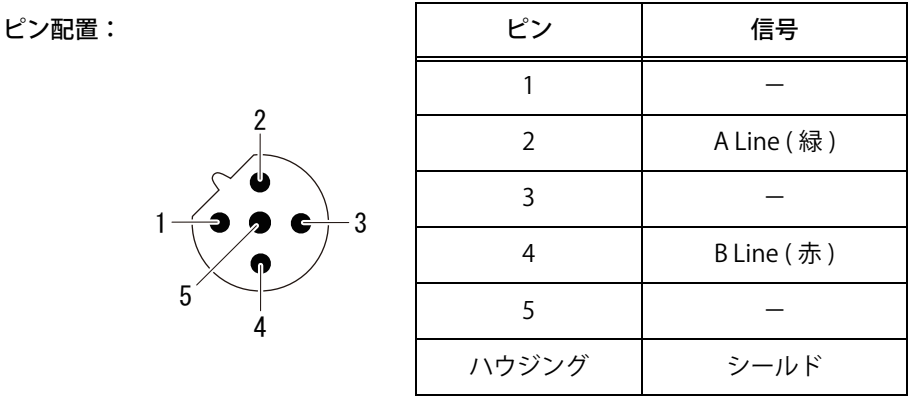

取り付け/準備 フィールドバス通信の什様について

第3章

・DeviceNet 接続タイプ

通称: DeviceNet 用コネクタ 通信ケーブル側コネクタには、PHOENIX CONTACT 製 MSTB 2,5/5-ST-5,08 AU または相当品をご使用ください。

ピン配置:

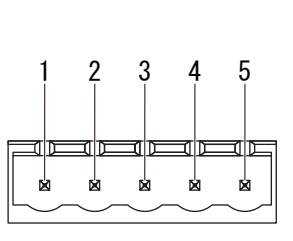

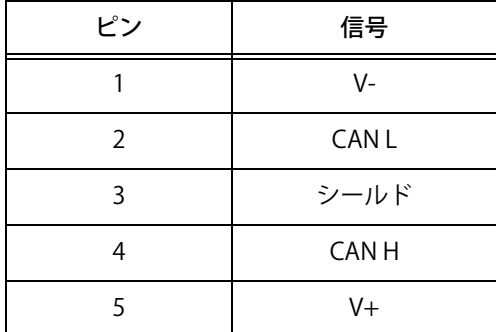

(手順)

- *1.* Welbee Inverter およびマスタ機器の電源を OFF にします。
- *2.* Welbee Inverter とマスタ機器を通信ケーブルで接続します。

Welbee Inverter

# <span id="page-30-0"></span>**3.4 フィールドバス通信の仕様について**

お客様の通信設備において、Welbee Inverter とフィールドバス通信を確立するための設定を実施してくだ さい。

・ 機能仕様書の提供方法

必要なパラメータおよび通信データの資料(機能仕様書)については、以下の方法でご提供します。

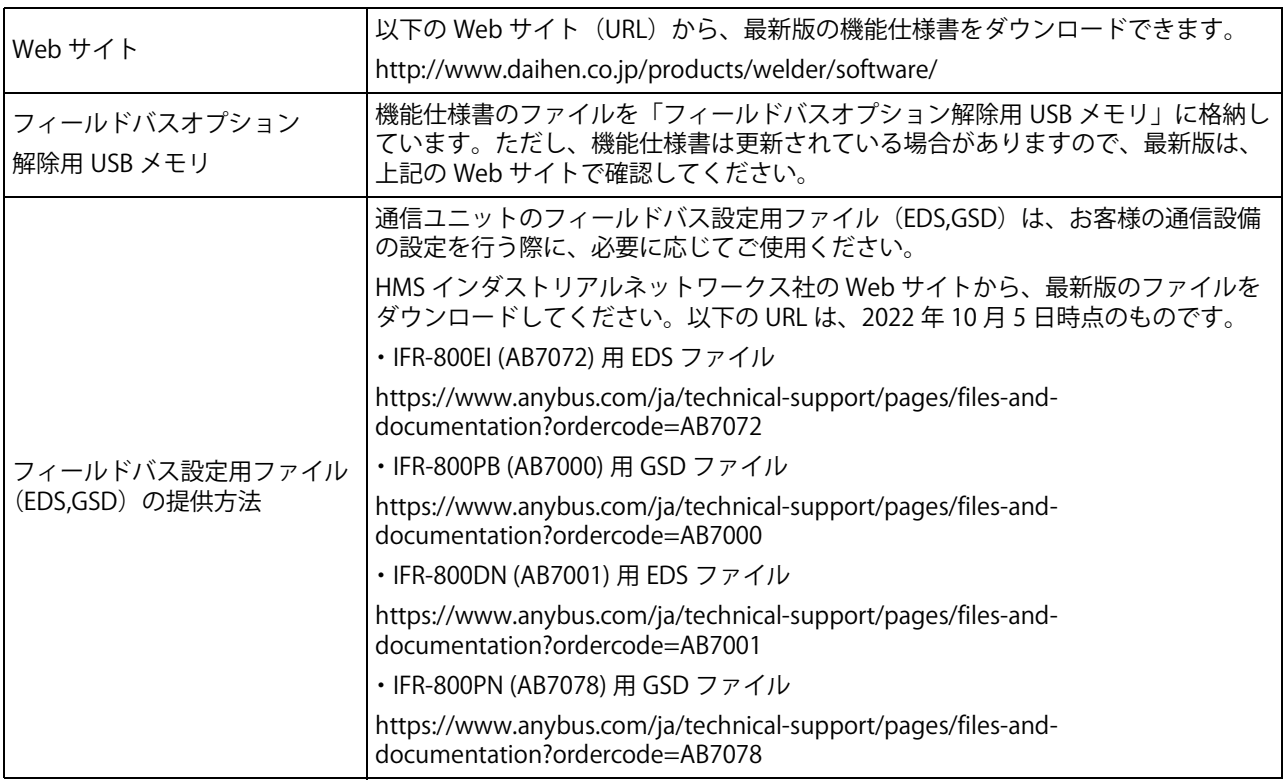

・フィールドバス通信における機能制限について

フィールドバス通信を有効にしているとき、以下の溶接電源の機能は制限されます。

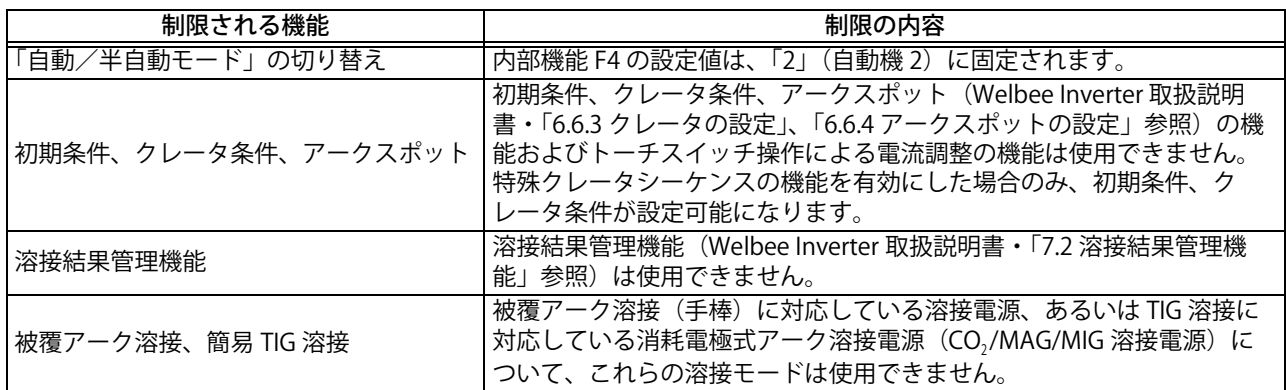

# <span id="page-31-0"></span>**3.5 フィールドバス専用ファンクションについて**

フィールドバスオプションのロック解除を実施すると、それに付随して、フィールドバス専用ファンク ションが追加されます。

# <span id="page-31-1"></span>**3.5.1 フィールドバス専用ファンクションの内容**

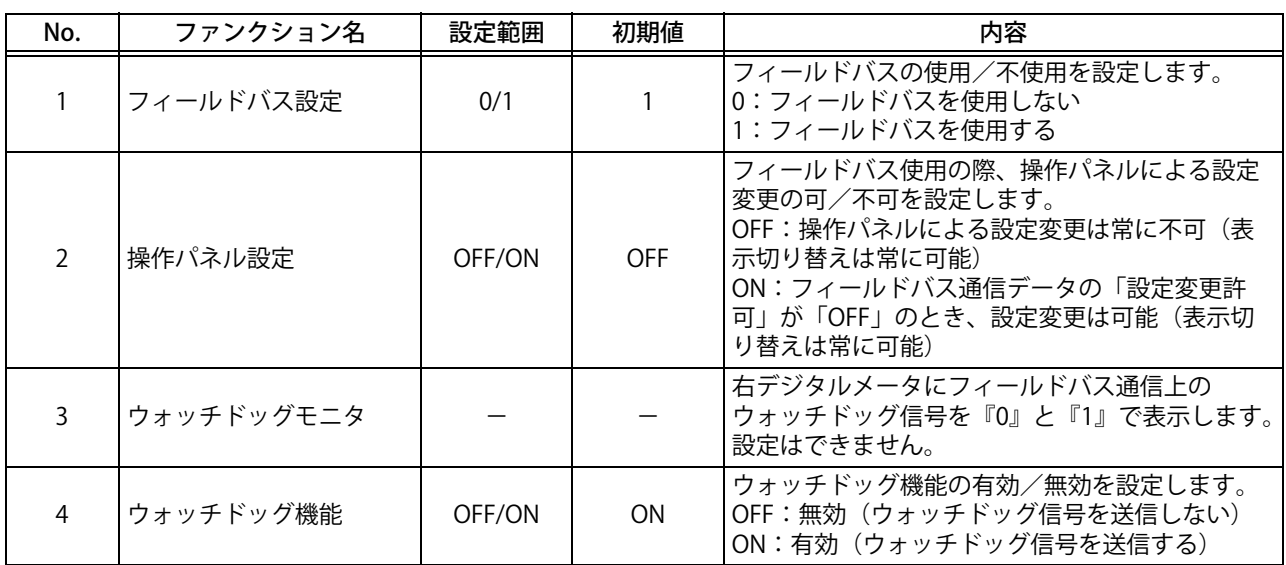

### <span id="page-32-1"></span><span id="page-32-0"></span>**3.5.2 フィールドバス専用ファンクションの設定を変更する場合**

追加されたフィールドバス専用ファンクションの設定を変更する必要がある場合、以下の手順で設定変更 を実施してください。

> **注 記** 「フィールドバス設定」(b1)を『0』、あるいは「操作パネル設定」(b2)を『ON』に 設定した場合、「F」(内部機能)キーを長押しした直後は、左デジタルメータに内部機 能のファンクション番号(F1)が点滅表示されることがあります。フィールバス専用 ファンクション番号(b1)に表示を切り替えるには、続けて「実行」キーを押してく ださい。

#### (手順)

- *1.* Welbee Inverter の電源を ON にします。
- *2.*「F」(内部機能)キーを 1 秒以上長押しします。

 $b1$ 

第3章

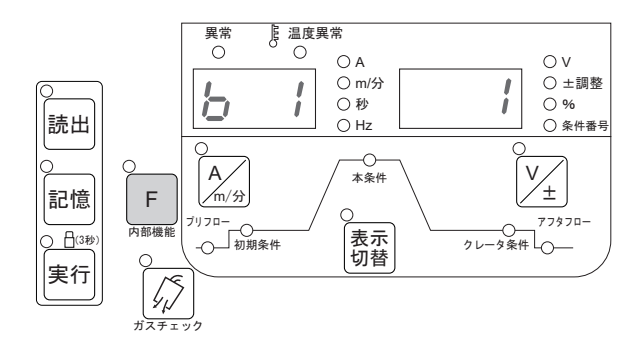

*3.* 左デジタルメータのファンクション番号が点滅している状態でパラメータ調整ツマミを回し、 設定対象のファンクション番号を選択します。

 $\mathbf{bl}$  b2 …

- *4.* 左デジタルメータに設定対象のファンクション番号が表示されている状態で「F」(内部機能) キーを押します。
- *5.* パラメータ調整ツマミを回し、設定値を変更します。

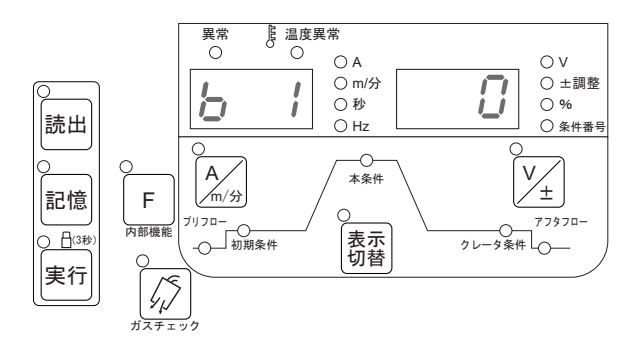

**注 記** ・ 上記のデジタルメータの表示は、操作の参考例です。

*6.* 設定が完了したら、「F」(内部機能)キーを 1 秒以上長押しします。

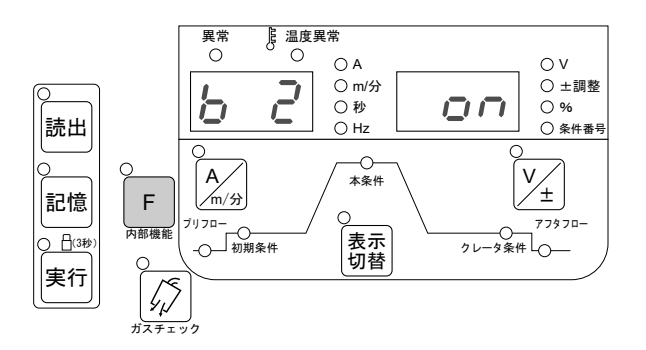

**注 記**

・ 上記のデジタルメータの表示は、操作の参考例です。

*7.* Welbee Inverter の電源を OFF にします。

### <span id="page-33-0"></span>**3.5.3 Welbee II シリーズのファンクション変更**

(手順)

- *1.* Welbee の電源を ON にします。
- *2.*「メニュー」キーを押します。
- *3.* メニュー画面に「ファンクション」を表示させます。
	- 画面操作ツマミを回して「ファンクション」にカーソルを合わせてください。
	- 画面操作ツマミを押してください。
	- ⇒ 左デジタルメータに、フィールドバス専用ファンクションのファンクション番号(b1)が点滅表示 されます。
	- ⇒ 右デジタルメータには、ファンクション番号に対する設定値が表示されます。
- *4.* 左デジタルメータのファンクション番号が点滅している状態で画面操作ツマミを回し、設定対 象のファンクション番号を表示させます。
	- ⇒ 画面操作ツマミを回すごとに、『b1』、『b2』、… のファンクション番号が切り替わります。
- *5.* 左デジタルメータに設定対象のファンクション番号が表示されている状態で画面操作ツマミを 押します。
- *6.* 画面操作ツマミを回し、設定値を変更します。
- *7.* 設定が完了したら、「戻る」キーを押します。
	- ⇒ 設定した内容が保存されます。
	- ⇒ 初期設定が終了し、通常の表示に戻ります。

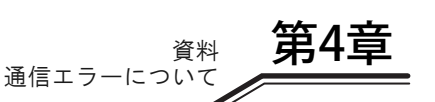

# <span id="page-34-0"></span>**第 4 章 資料**

# <span id="page-34-1"></span>**4.1 通信エラーについて**

フィールドバス通信における異常コードについて説明します。

### <span id="page-34-2"></span>**4.1.1 溶接電源に追加される異常コード**

Welbee Fieldbus Connection Tool を使用し、Welbee Inverter に「フィールドバス対応オプション」を導入 すると、Welbee Inverter のシステムには以下の異常コードが追加されます。異常が発生した場合は、以下 の内容に従って対処してください。

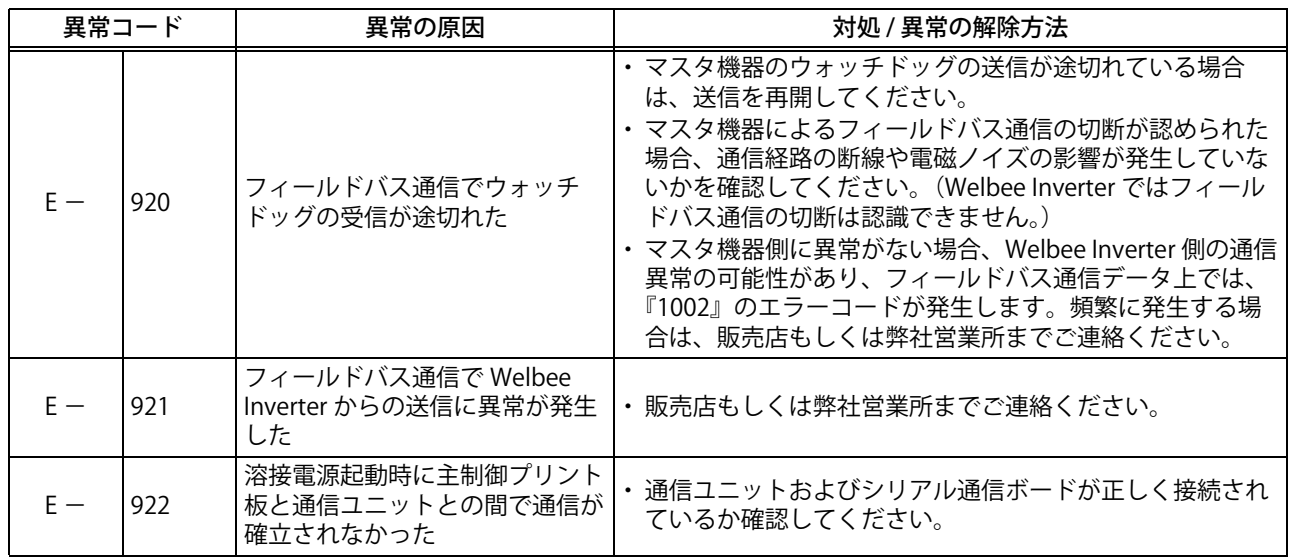

# <span id="page-34-3"></span>**4.1.2 フィールドバス通信データ上に表示される異常コード**

フィールドバス通信データに表示される異常コードについて説明します。

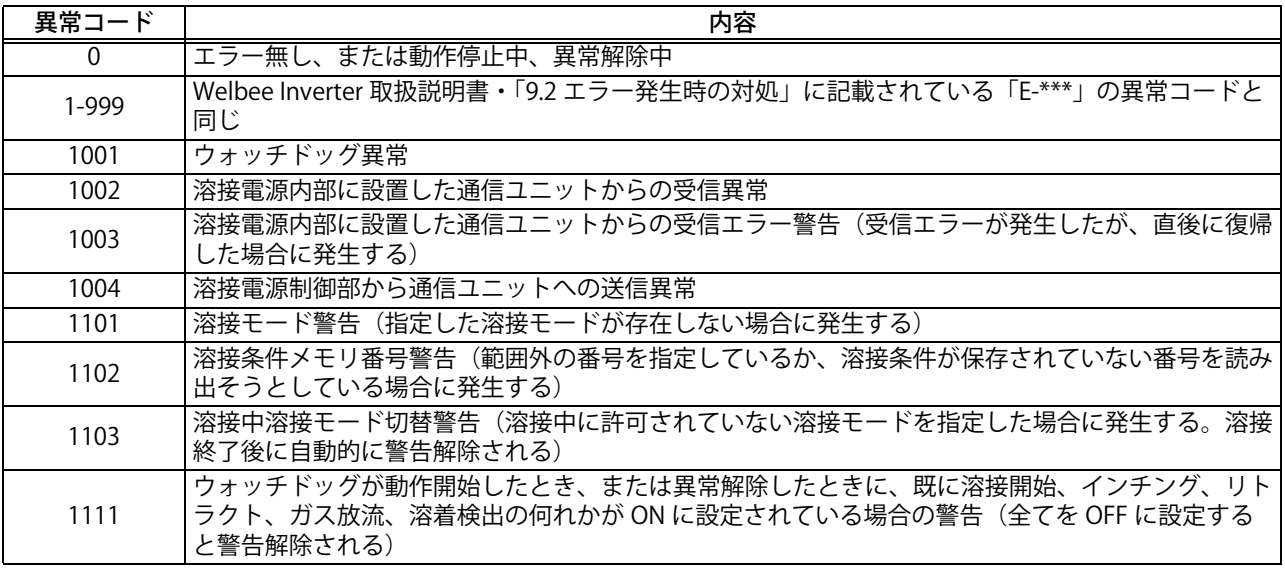

# <span id="page-35-2"></span><span id="page-35-0"></span>**4.2 通信ユニットのアドレスについて**

接続タイプごとに通信ユニットのアドレスの設定について説明します。

# <span id="page-35-1"></span>**4.2.1 IP アドレス設定(EtherNet/IP 接続タイプ)**

EtherNet/IP 通信における Welbee Inverter の IP アドレス (通信ユニットの IP アドレス)は、『192.168.0.2』 に設定されています。

IP アドレスの変更が必要な場合、「HMS IPconfig」(IP アドレスの設定ツール)を使用して、IP アドレスを 変更することができます。「HMS IPconfig」のインストーラは、以下の Web サイト (URL) から取得するこ とができます。

URL (2022年10月5日時点):

<https://www.anybus.com/ja/technical-support/pages/files-and-documentation?ordercode=AB7072>

**注 記** ・ 「HMS IPconfig」をインストールする PC には、イーサネットポートが設置されている Windows PC を使用してください。

### (手順)

*1.* PC に「HMS IPconfig」をインストールします。

Web (URL) HMS IPconfig PC

*2.* Welbee Inverter の電源を OFF にします。

- *3.*「HMS IPconfig」をインストールした PC と、Welbee Inverter を LAN ケーブルで接続します。
- *4.* Welbee Inverter の電源を ON にします。
- *5.*「HMS IPconfig」を起動します。

Welbee Inverter

*6.* 任意の IP アドレスに変更します。

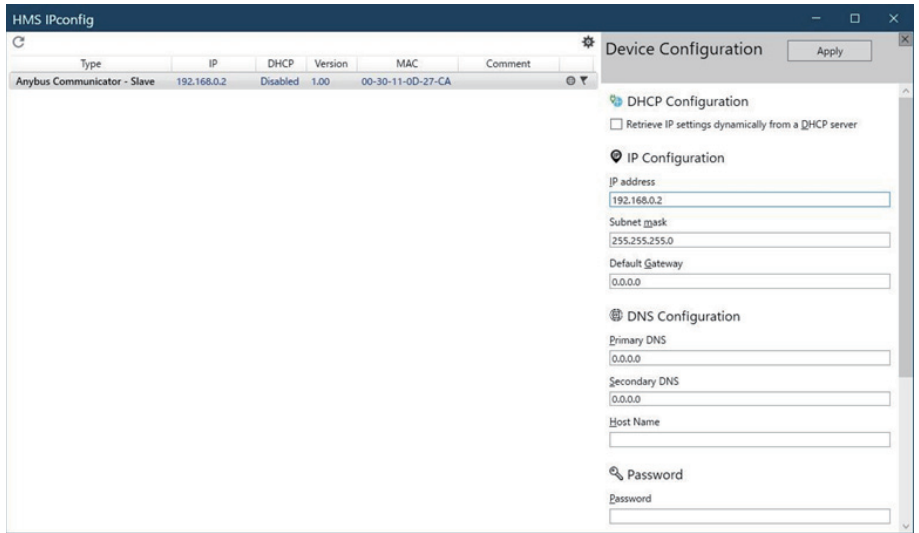

*7.* IP アドレスを変更したら、[Exit]ボタンをクリックして「HMS IPconfig」を終了します。

# <span id="page-36-0"></span>**4.2.2 ノードアドレス設定(PROFIBUS 接続タイプ)**

PROFIBUS 通信における Welbee Inverter のノードアドレス (通信ユニットのノードアドレス)は、『77』に 設定されています。

ノードアドレスを変更する必要がある場合、通信ユニットのコンフィグレーションスイッチを操作して変 更できます。

注 意

- ・ コンフィグレーションスイッチを操作する場合は、必ず Welbee Inverter および通 信ユニットの電源を OFF にしてから作業を実施してください。
- ・ コンフィグレーションスイッチおよび通信ユニット以外の内部基板などには、絶 対に触れないでください。

(手順)

- *1.* Welbee Inverter の電源を OFF にします。
- *2.* Welbee Inverter の天板を外します。
- *3.* 通信ユニット上面のハッチを外します。
- *4.* コンフィグレーションスイッチ(ロータリースイッチ A、B)を回してノードアドレスを変更 します。

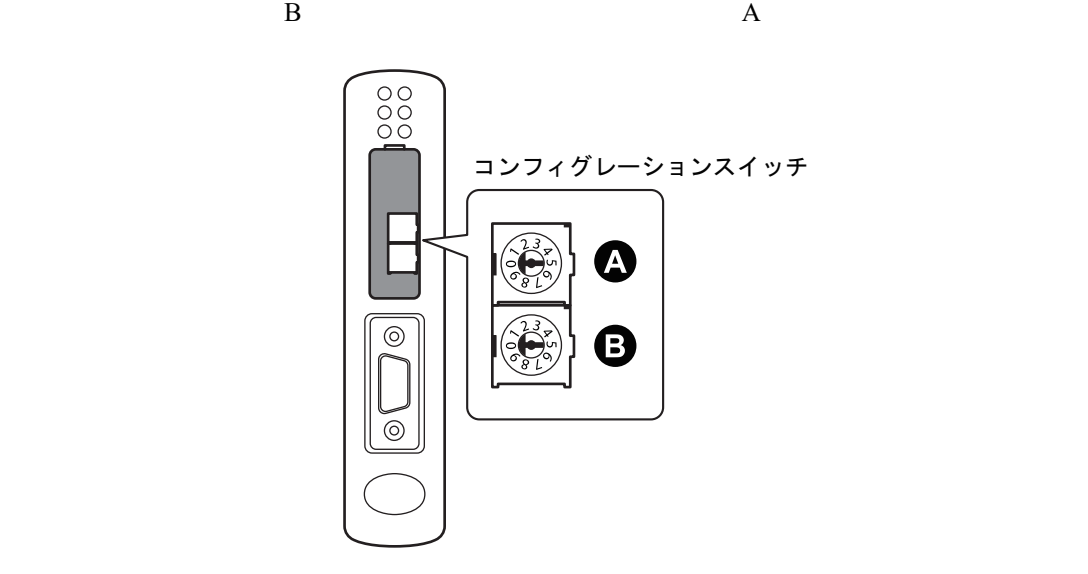

**参 考**

 ・ ノードアドレスを『52』に設定する場合、ロータリースイッチ B を『5』、ロータリー スイッチ A を『2』に合わせます。

- *5.* 通信ユニット上面のハッチを閉じます。
- *6.* Welbee Inverter の天板を閉じます。

# <span id="page-37-0"></span>**4.2.3 ノードアドレス設定および通信速度設定(DeviceNet 接続タイプ)**

DeviceNet 通信における Welbee Inverter のノードアドレス (通信ユニットのノードアドレス)は、『1』 に、通信速度は『500kbps』に設定されています。

ノードアドレスおよび通信速度を変更する必要がある場合、通信ユニットのコンフィグレーションスイッ チを操作して変更できます。

# 注 意

- ・ コンフィグレーションスイッチを操作する場合は、必ず Welbee Inverter および通 信ユニットの電源を OFF にしてから作業を実施してください。
- ・ コンフィグレーションスイッチおよび通信ユニット以外の内部基板などには、絶 対に触れないでください。

(手順)

- *1.* Welbee Inverter の電源を OFF にします。
- *2.* Welbee Inverter の天板を外します。
- *3.* 通信ユニット上面のハッチを外します。
- *4.* コンフィグレーションスイッチ(ディップスイッチ)を設定してノードアドレスおよび通信速 度を変更します。

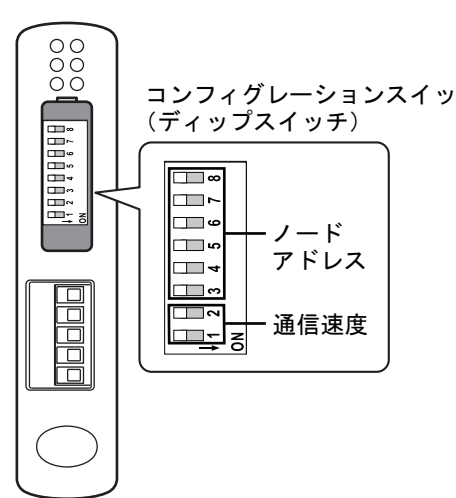

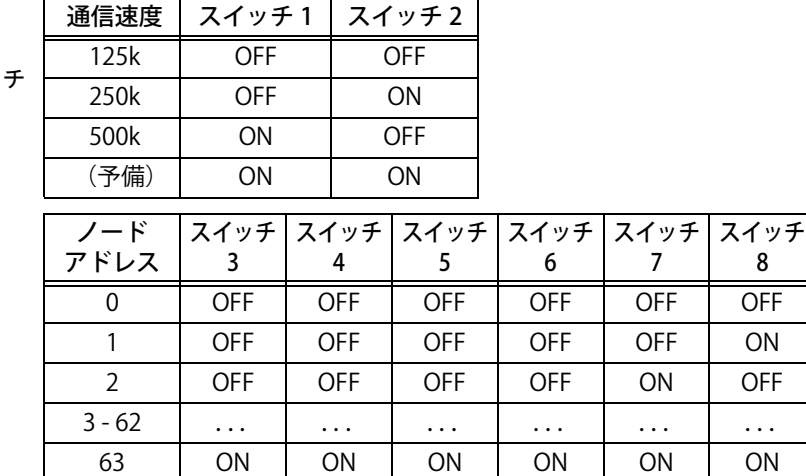

- *5.* 通信ユニット上面のハッチを閉じます。
- *6.* Welbee Inverter の天板を閉じます。

# <span id="page-37-1"></span>**4.2.4 IP アドレス設定(PROFINET 接続タイプ)**

PROFINET 通信における Welbee Inverter の IP アドレス (通信ユニットの IP アドレス) は、『192.168.0.2』 に設定されています。

IP アドレスの変更が必要な場合、「HMS IPconfig」(IP アドレスの設定ツール)を使用して、IP アドレスを 変更することができます。「HMS IPconfig」のインストーラは、以下の Web サイト (URL) から取得するこ とができます。

URI (2022年10月5日時点):

<https://www.anybus.com/ja/technical-support/pages/files-and-documentation?ordercode=AB7078>

第4章

### **注 記**

 ・ 「HMS IPconfig」をインストールする PC には、イーサネットポートが設置されている Windows PC を使用してください。

### (手順

*1.*「4.2.1 IP アドレス設定(EtherNet/IP 接続タイプ)」の手順と同様の作業を行います。

# <span id="page-38-0"></span>**4.3 通信が確立されない場合の対処について**

接続タイプごとに通信が確立されない場合の対処について説明します。

### <span id="page-38-1"></span>**4.3.1 EtherNet/IP 通信が確立されない場合**

マスタ機器と Welbee Inverter との間で EtherNet/IP 通信が確立されない場合、Welbee Inverter の天板を外 し、通信ユニットの LED 表示を見ながら以下の確認作業を実施してください。

### 注 意

・ Welbee Inverter の内部基板などには、絶対に触れないでください。

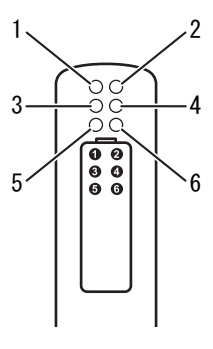

#### ・確認事項 1:通信ユニットの動作確認

Welbee Inverter を起動し、通信ユニットの動作を確認してください。

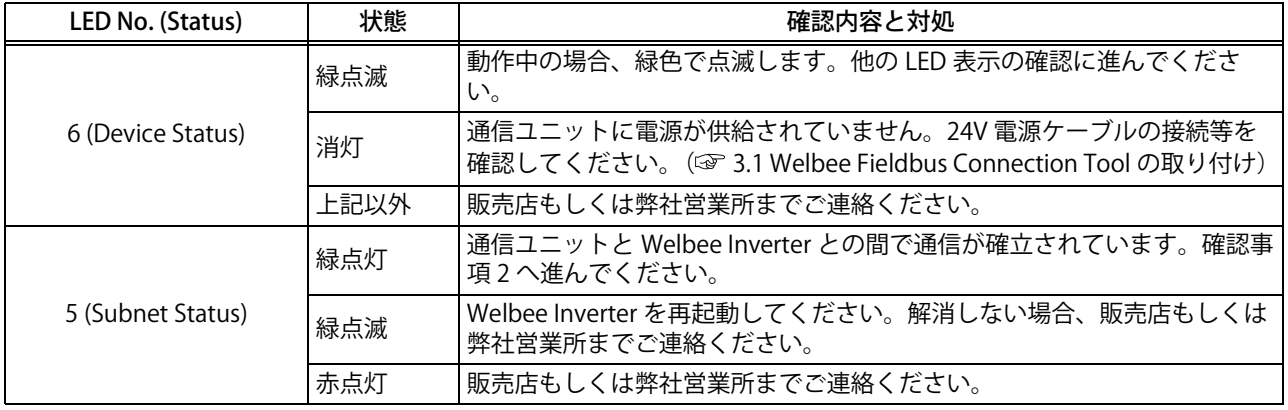

### ・確認事項 2:ネットワークへの接続確認

Welbee Inverter がイーサネットネットワークに接続されている状態で、マスタ機器との EtherNet/IP 通信 を確立する前に確認してください。イーサネットコネクタは 2 つありますので、使用しているイーサネッ トコネクタに対応した LED (3 または 4) で確認してください。

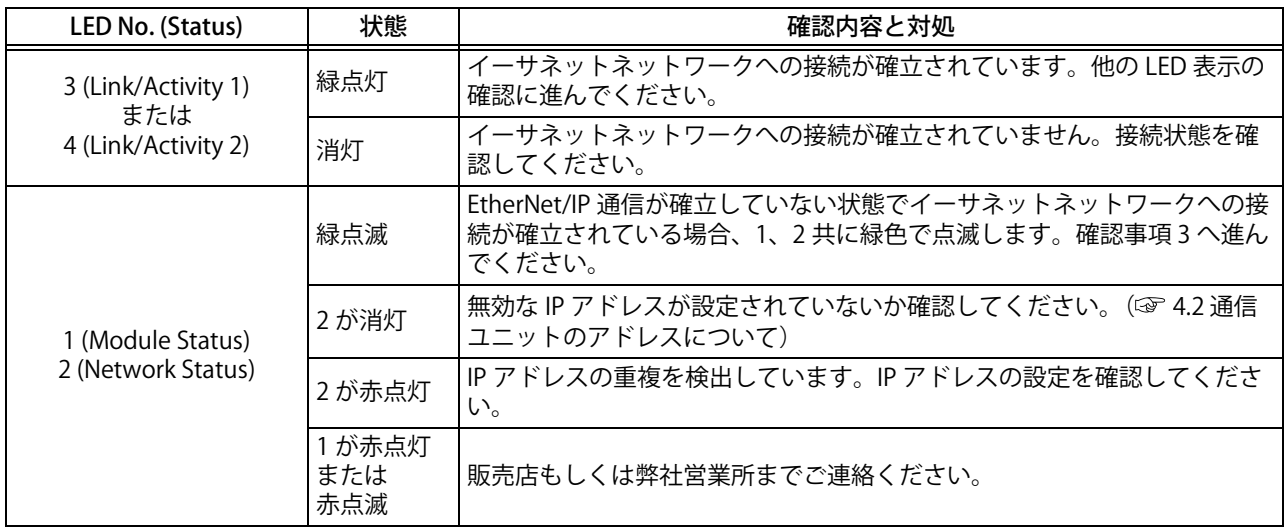

#### ・確認事項 3:EtherNet/IP 通信の確立確認

マスタ機器と Welbee Inverter との間で EtherNet/IP 通信が確立しているか確認してください。

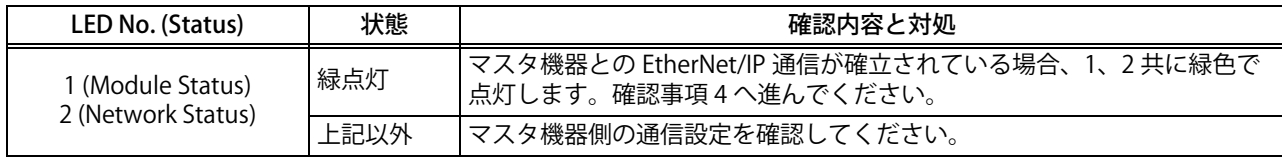

### ・確認事項 4:ウォッチドッグの送受信確認

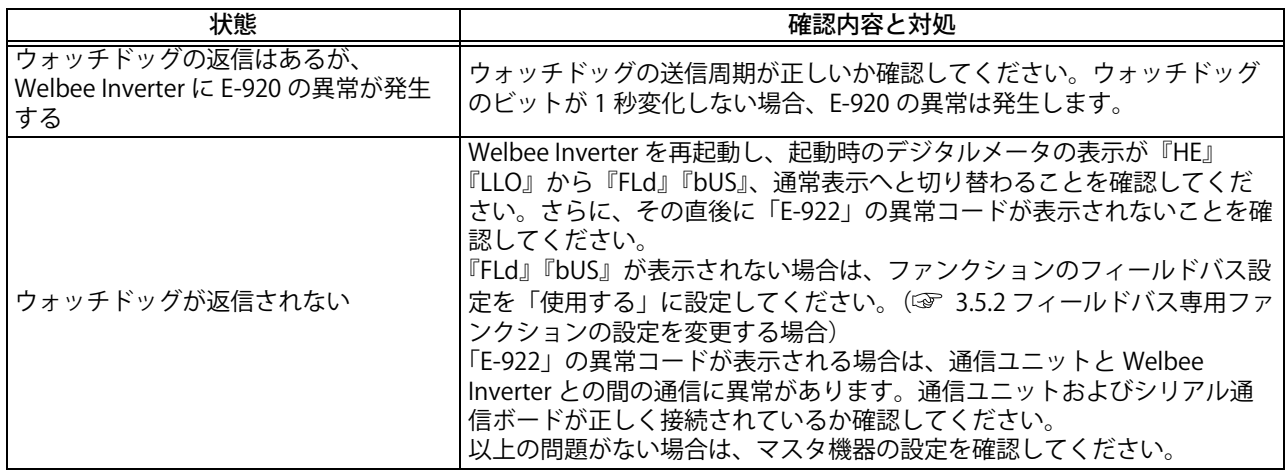

第4章

### <span id="page-40-0"></span>**4.3.2 PROFIBUS 通信が確立されない場合**

マスタ機器と Welbee Inverter との間で PROFIBUS 通信が確立されない場合、Welbee Inverter の天板を外 し、通信ユニットの LED 表示を見ながら以下の確認作業を実施してください。

# 注 意

・ Welbee Inverter の内部基板などには、絶対に触れないでください。

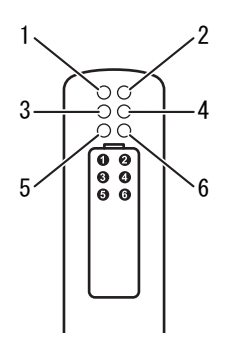

### ・確認事項 1:通信ユニットの動作確認

確認事項1については EtherNet/IP 通信の場合と同様です。「4.3.1 EtherNet/IP 通信が確立されない場合」の 確認事項1をご覧ください。

#### ・確認事項 2:PROFIBUS 通信の確立確認

マスタ機器と Welbee Inverter との間で PROFIBUS 通信が確立しているか確認してください。

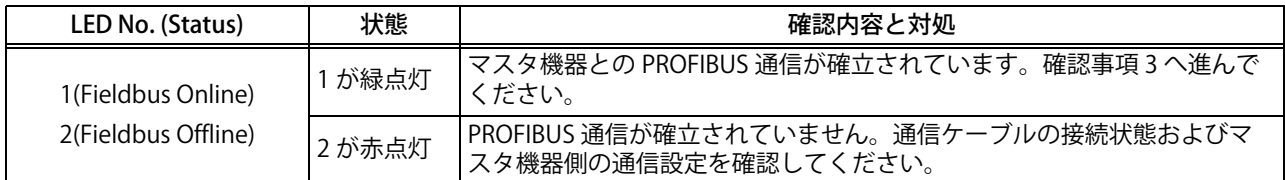

### ・確認事項 3:ウォッチドッグの送受信確認

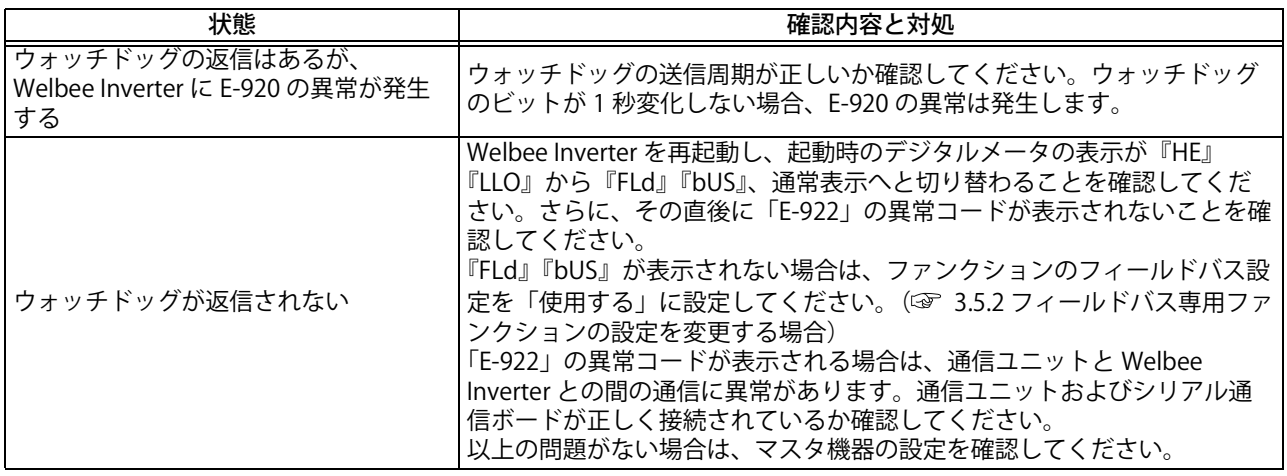

# 第4章 <sub>資料</sub><br>————————通信が確立されない場合の対処について

# <span id="page-41-0"></span>**4.3.3 DeviceNet 通信が確立されない場合**

マスタ機器と Welbee Inverter との間で DeviceNet 通信が確立されない場合、Welbee Inverter の天板を外 し、通信ユニットの LED 表示を見ながら以下の確認作業を実施してください。

# 注 意

・ Welbee Inverter の内部基板などには、絶対に触れないでください。

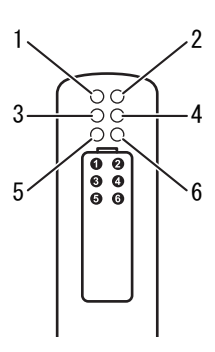

### ・確認事項 1:通信ユニットの動作確認

確認事項1については EtherNet/IP 通信の場合と同様です。「[4.3.1 EtherNet/IP 通信が確立されない場合](#page-38-1)」の 確認事項1をご覧ください。

#### ・確認事項 2:DeviceNet 通信の確立確認

マスタ機器と Welbee Inverter との間で DeviceNet 通信が確立しているか確認してください。

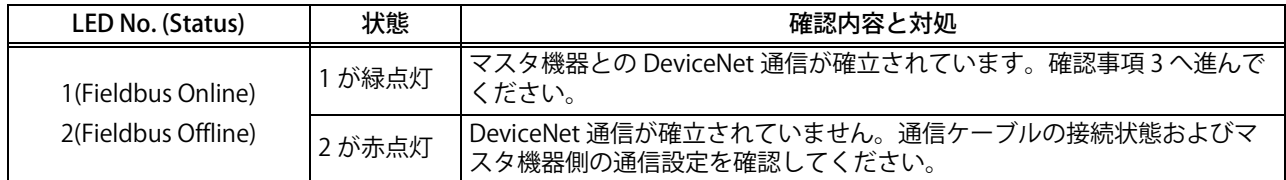

### ・確認事項 3:ウォッチドッグの送受信確認

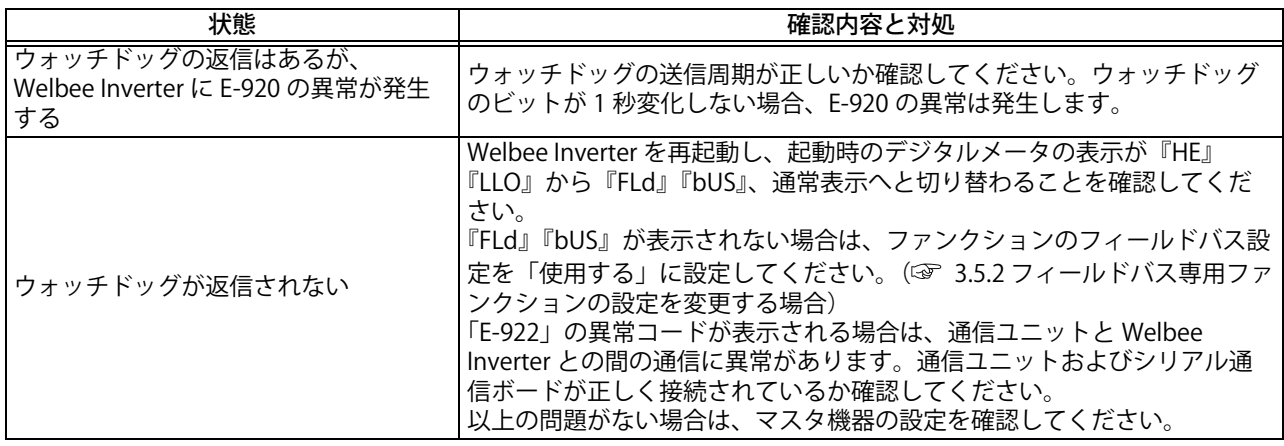

第4章

### <span id="page-42-0"></span>**4.3.4 PROFINET 通信が確立されない場合**

マスタ機器と Welbee Inverter との間で PROFINET 通信が確立されない場合、Welbee Inverter の天板を外 し、通信ユニットの LED 表示を見ながら以下の確認作業を実施してください

# 注 意

・ Welbee Inverter の内部基板などには、絶対に触れないでください。

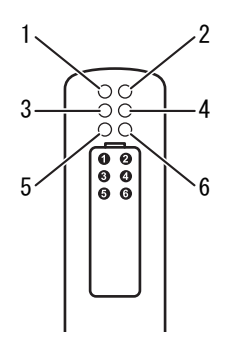

#### ・確認事項 1:通信ユニットの動作確認

確認事項 1 については EtherNet/IP 通信の場合と同様です。「4.3.1 EtherNet/IP 通信が確立されない場合」の 確認事項1をご覧ください。

#### ・確認事項 2:ネットワークへの接続確認

Welbee Inverter がイーサネットネットワークに接続されている状態で、マスタ機器との PROFINET 通信が 確立する前に確認してください。イーサネットコネクタは2つありますので、イーサネットコネクタに対 応した LED(3 または 4)で確認してください。

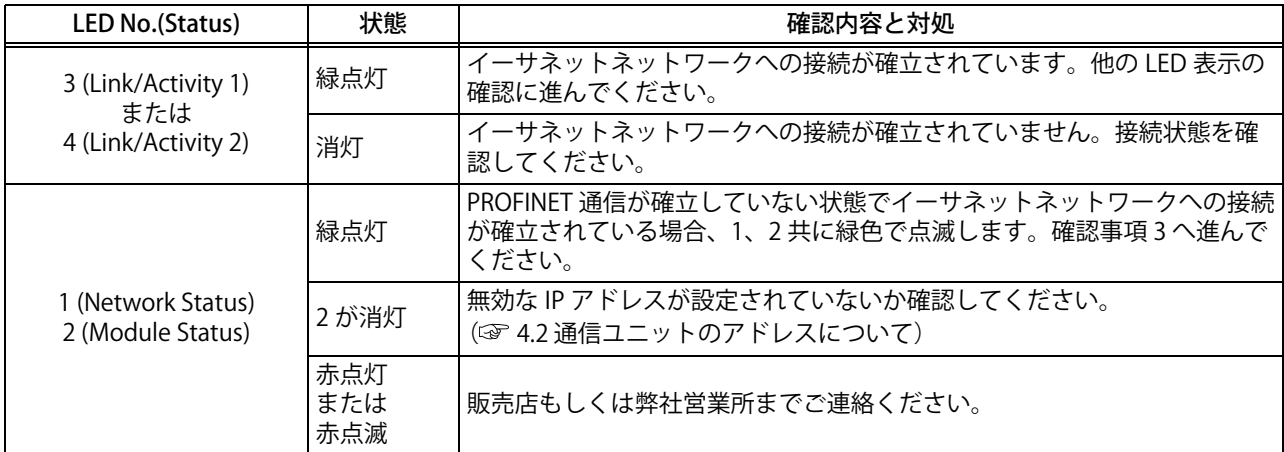

### ・確認事項 3:PROFINET 通信の確立確認

マスタ機器と Welbee Inverter との間で PROFINET 通信が確立しているか確認してください。

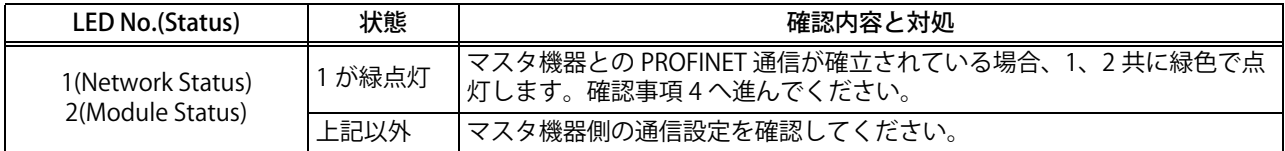

# ・確認事項 4:ウォッチドッグの送受信確認

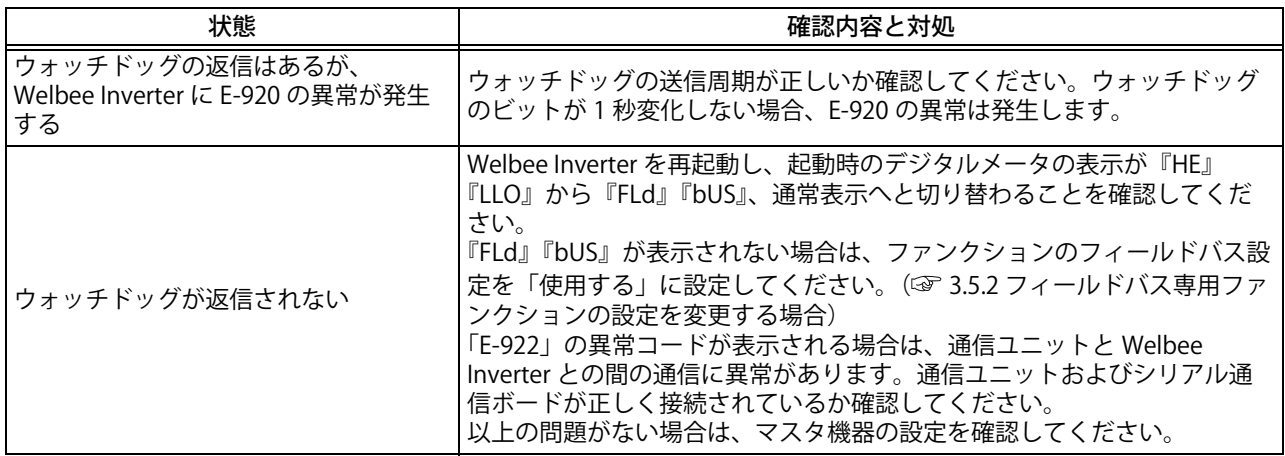